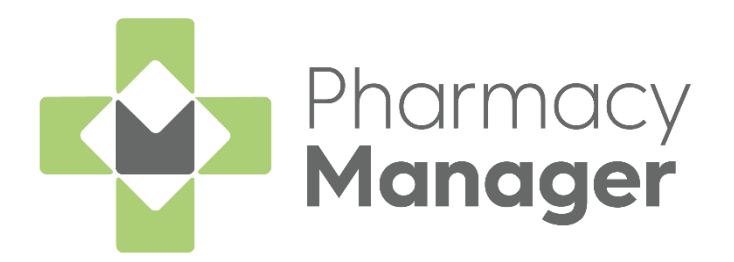

# **Pharmacy Manager Getting Started Guide England (PM15.6)**

Version 1.8

20 September 2023

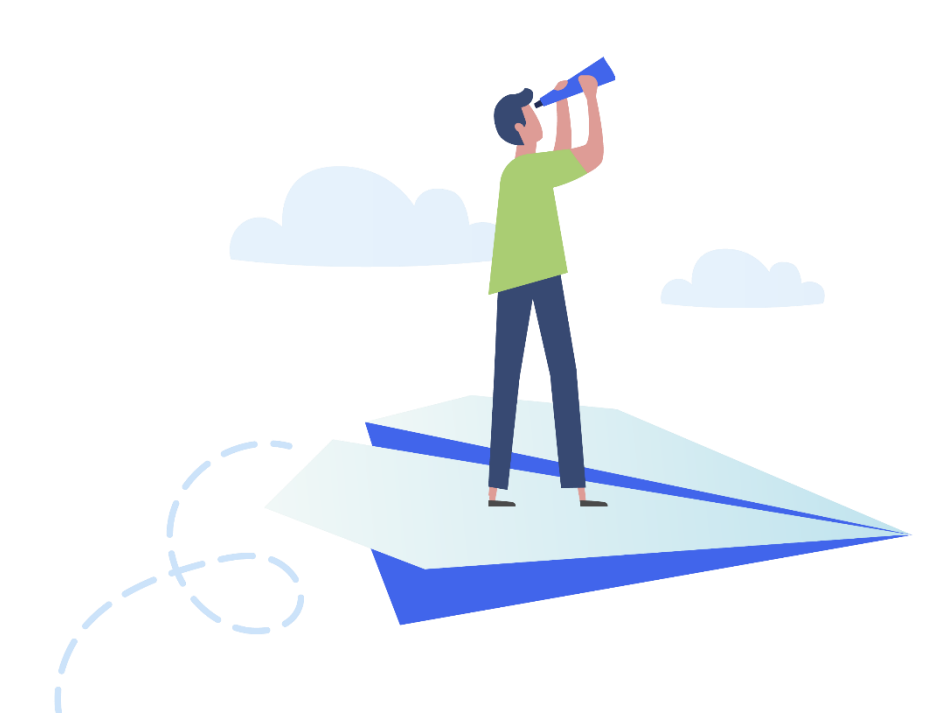

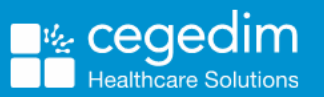

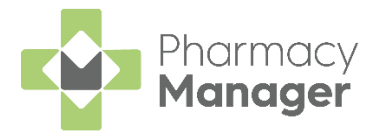

#### **Copyright © 2023 Cegedim Healthcare Solutions**

#### All Rights Reserved

Cegedim Healthcare Solutions is the trading name of Cegedim Rx Ltd and In Practice Systems Limited.

No part of this document may be photocopied, reproduced, stored in a retrieval system or transmitted in any form or by any means, whether electronic, mechanical, or otherwise, without the prior written permission of Cegedim Healthcare Solutions.

No warranty of accuracy is given concerning the contents of the information contained in this publication. To the extent permitted by law, no liability (including liability to any person by reason of negligence) will be accepted by Cegedim Healthcare Solutions, its subsidiaries or employees for any direct or indirect loss or damage caused by omissions from or inaccuracies in this document.

Cegedim Healthcare Solutions reserves the right to change without notice the contents of this publication and the software to which it relates.

Product and company names herein may be the trademarks of their respective owners.

Registered name: Cegedim Rx Ltd. Registered number: 02855109 Registered name: In Practice Systems Limited. Registered number: 01788577 Registered address: Studio F5 Battersea Studios 1, 82 Silverthorne Road, London SW8 3HE

Website:<https://www.cegedim-healthcare.co.uk/>

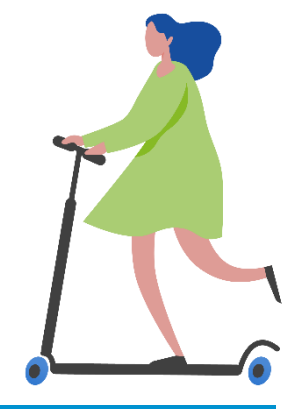

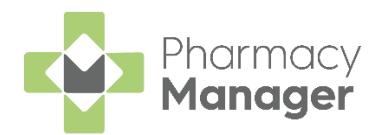

## **Contents**

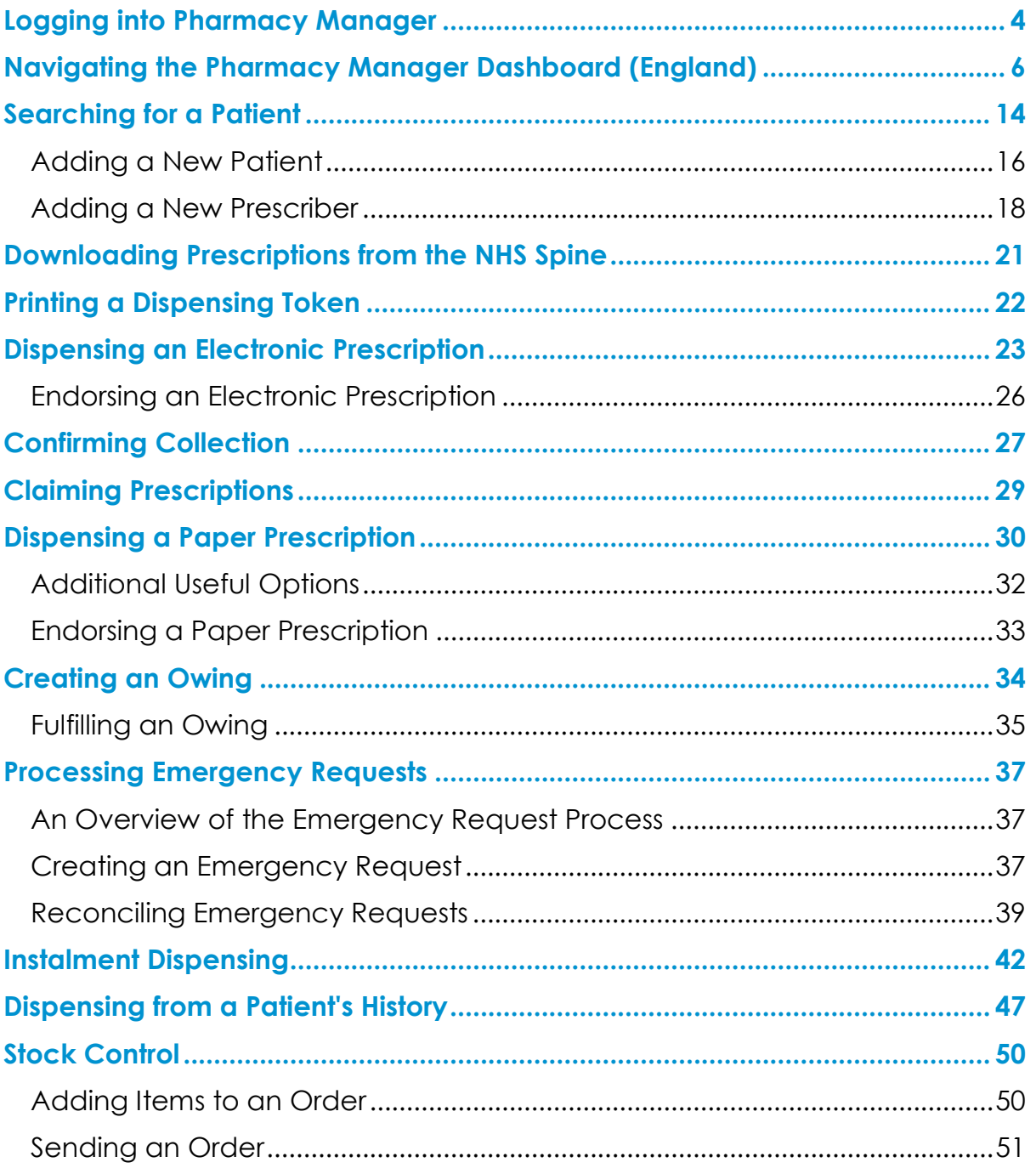

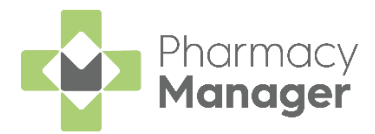

### <span id="page-3-0"></span>**Logging into Pharmacy Manager**

#### To log into **Pharmacy Manager**:

1. From your computer, either:

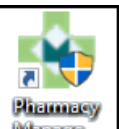

**Double click Pharmacy Manager Manager** on your desktop, or

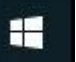

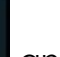

- Select **Windows and then Pharmacy Manager** from the available list of programs.
- 2. The log in screen displays:

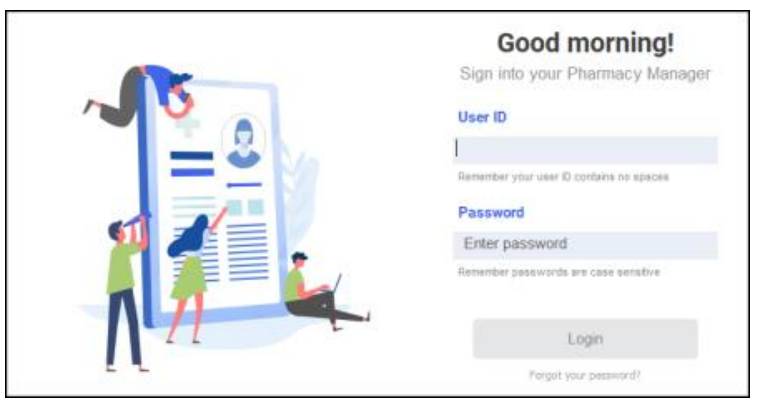

NHS Smartcards are used for logging in to **Pharmacy Manager** in England, this provides access to both **Pharmacy Manager** and the Electronic Prescription Service (EPS):

**Note** - Your NHS Smartcard must be linked to your **Pharmacy Manager** account, see [Adding Users](https://help.cegedim-healthcare.co.uk/Pharmacymanager/Content/Admin/Adding_Users.htm) in the **Pharmacy Manager Help Centre** for details.

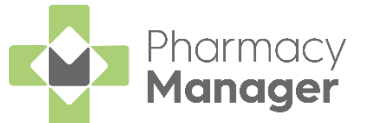

a. Insert your Smartcard into the reader and enter your passcode:

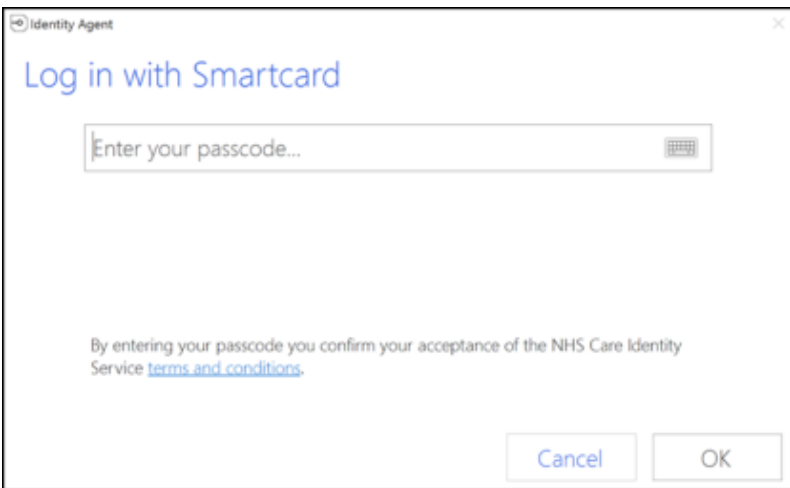

- b. Select **OK** to proceed.
- Enter your **User ID** and **Password**.
- 5. Select Login **Login**

The **Pharmacy Manager Dashboard** displays.

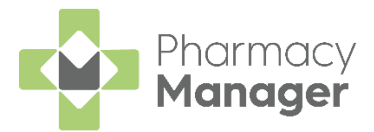

### <span id="page-5-0"></span>**Navigating the Pharmacy Manager Dashboard (England)**

When you log into **Pharmacy Manager**, the **Pharmacy Manager Intelligent Dashboard** displays:

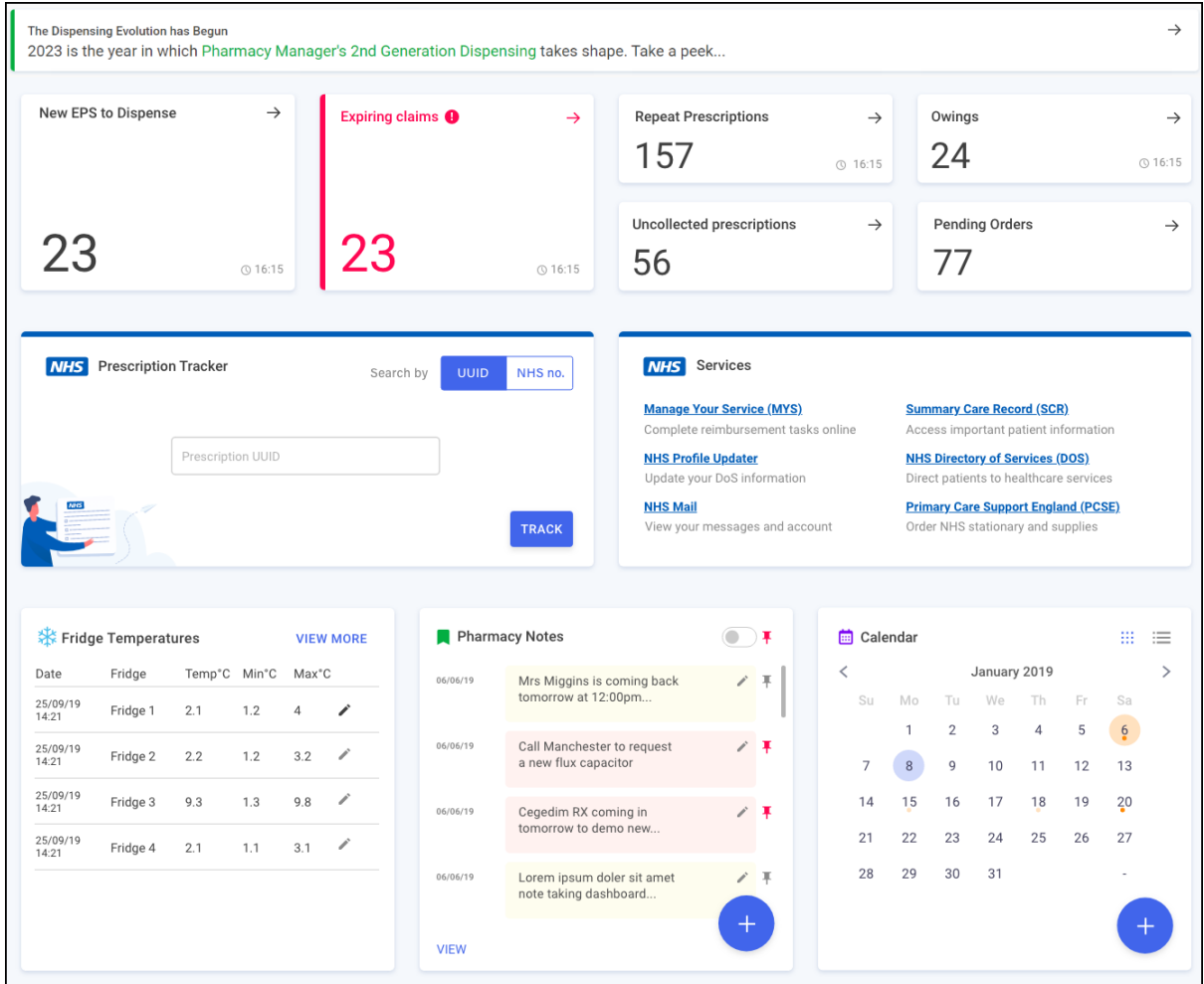

The dashboard displays dynamic tiles, giving you a real time overview of your pharmacy workload. The Dashboard consists of the following tiles:

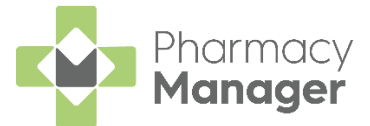

 $\rightarrow$ 

#### *The Dispensing Evolution has Begun*

The Dispensing Evolution has Begun 2023 is the year in which Pharmacy Manager's 2nd Generation Dispensing takes shape. Take a peek..

We have introduced a **Prescriptions** screen for English users only to view and manage their **New EPS to Dispense** prescriptions in **Pharmacy Manager**. Select the tile to view the **Prescriptions** screen, see [New Prescriptions](https://help.cegedim-healthcare.co.uk/Pharmacymanager/Content/Prescriptions_screen/Eng/Prescriptions_E.htm) in the **Pharmacy Manager Help Centre** for details.

#### *New EPS to Dispense*

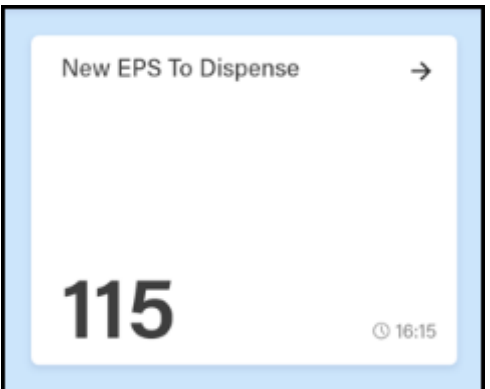

The **New EPS to Dispense** tile displays how many Electronic Prescription Service (EPS) items are awaiting dispensing.

#### *Expiring claims*

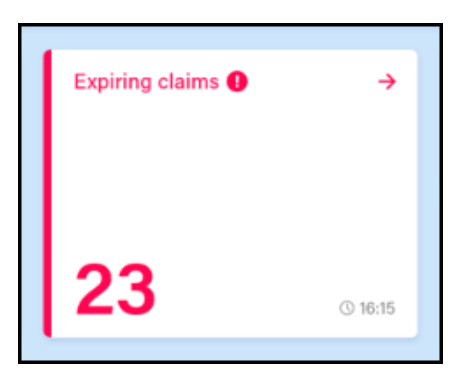

The **Expiring claims** tile displays the number of claims due to expire.

- **The tile displays in Red if you have claims due to expire within the next seven days**
- **The tile displays in Amber if you have claims due to expire within the next 21 days**

Select the tile to display all claims due to expire in the next 28 days.

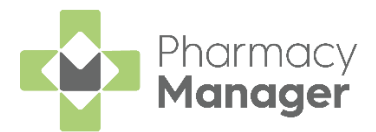

#### *Repeat Prescriptions*

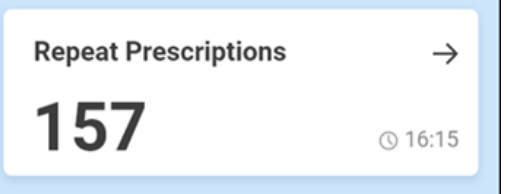

The **Repeat Prescriptions** tile displays the number of patients with repeat prescriptions due to be dispensed over the next seven days. Select the tile to display your **Repeats** screen.

#### *Owings*

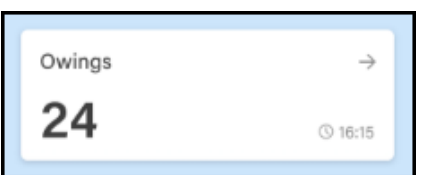

The **Owings** tile displays the number of items owing, select the tile to display your **Owings** screen.

#### *Uncollected prescriptions*

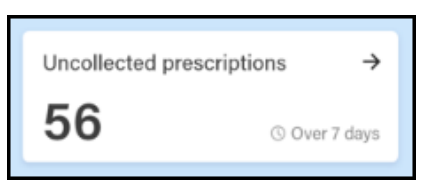

The **Uncollected prescriptions** tile displays the number of dispensed prescriptions which have been ready for collection for more than seven days. Select the tile to display your **eMessages** screen with the **Show messages that require collection/Over 7 days** filter applied.

#### *Pending Orders*

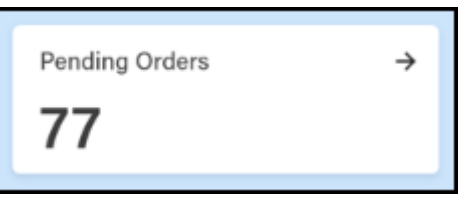

The **Pending Orders** tile displays the number of items on outstanding orders, select the tile to display your **Ordering** screen.

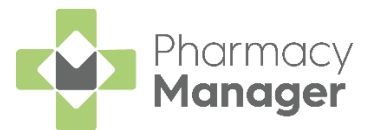

#### *NHS Prescription Tracker*

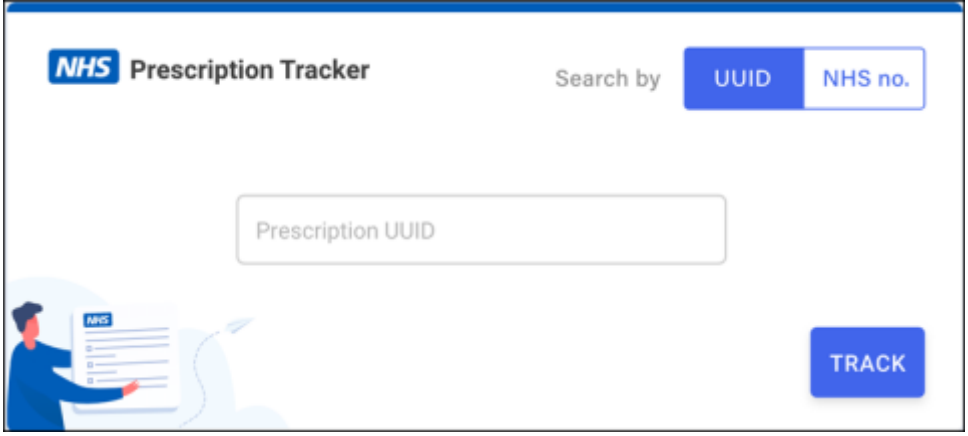

The **NHS Prescription Tracker** allows you to view a prescription's status on the NHS Spine.

See [NHS Prescription Tracker -](https://help.cegedim-healthcare.co.uk/Pharmacymanager/Content/Release_Guides/v12.1/a_NHS%20Prescription%20Tracker.htm) England Only in the **Pharmacy Manager Help Centre** for details.

#### *NHS Services*

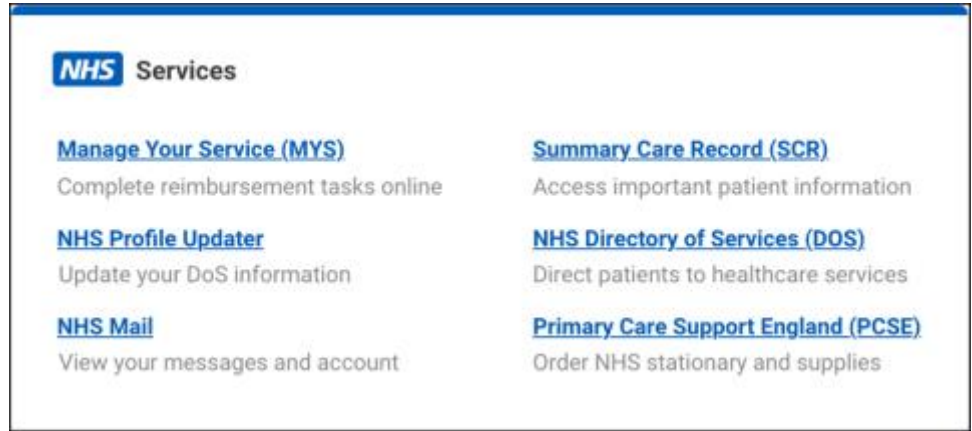

The NHS Services tile allows you to access a variety of NHS services.

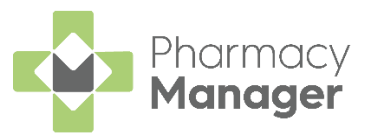

#### *Pharmacy Notes*

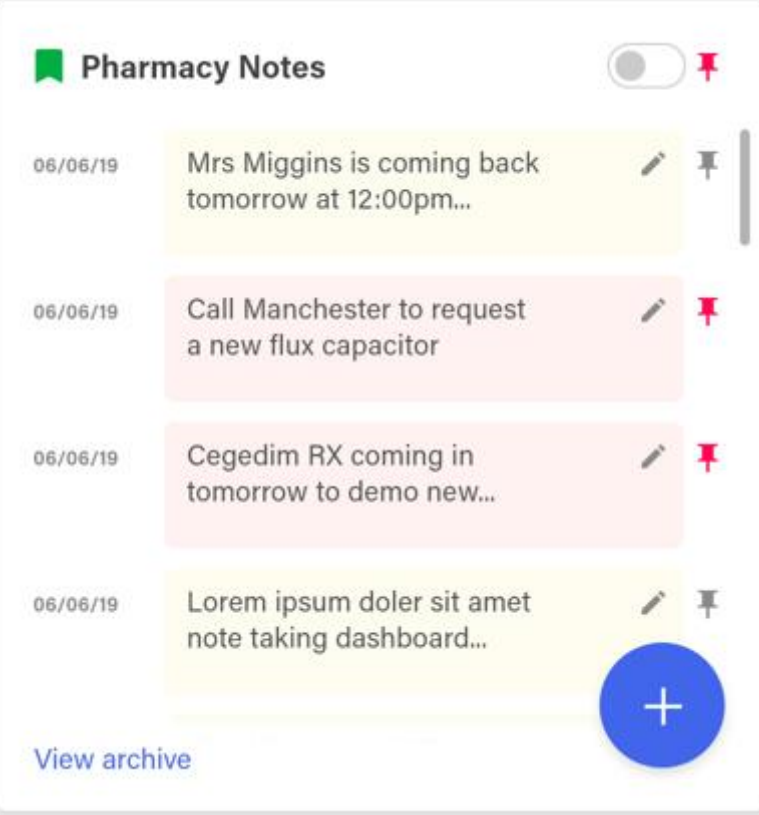

The **Pharmacy Notes** tile enables any staff member to add or edit a note on the dashboard. Any member of staff with **Pharmacy Manager** access can:

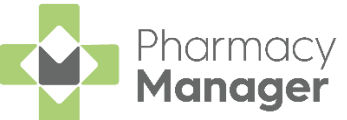

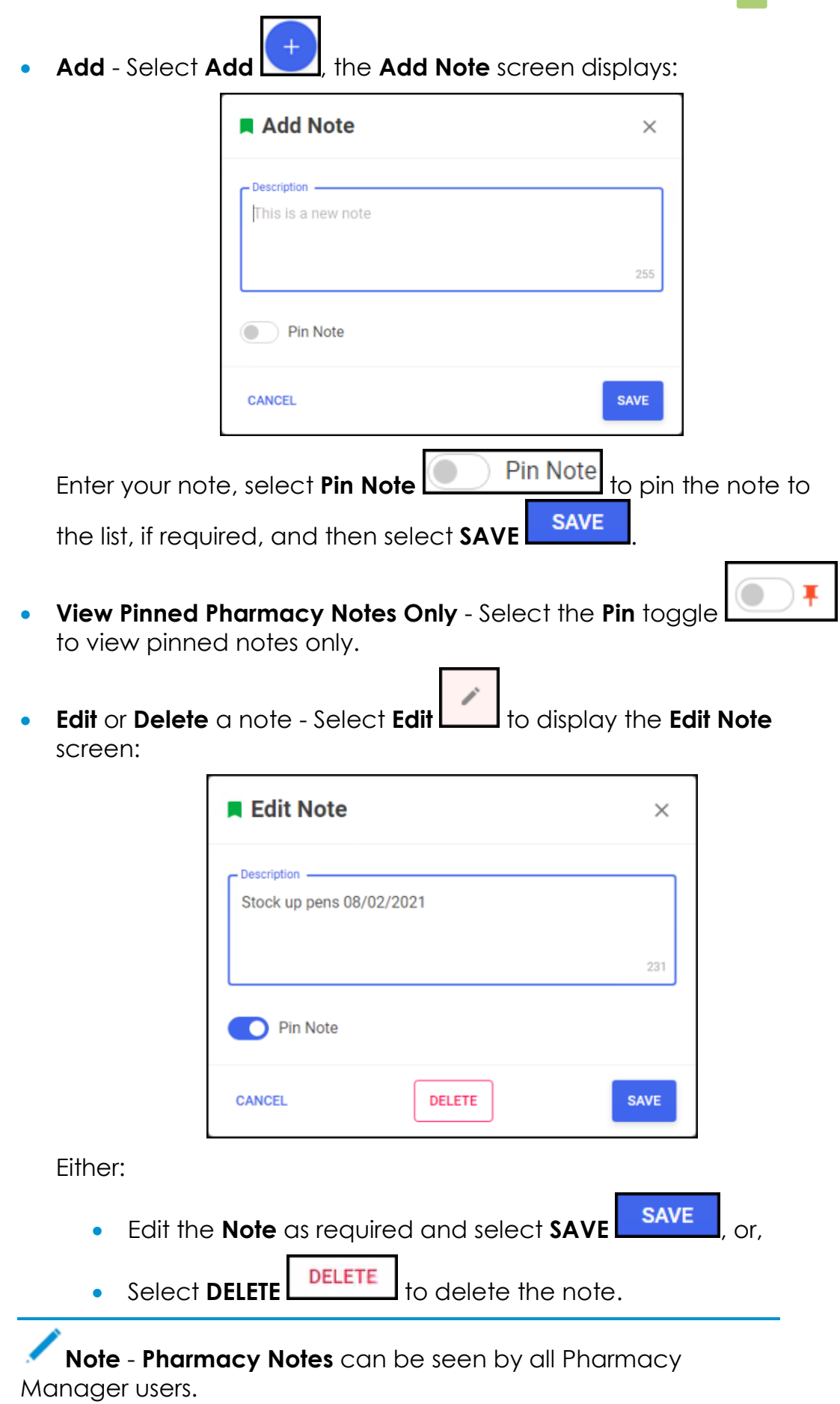

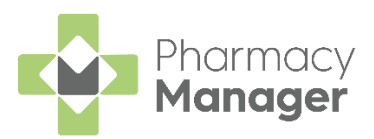

#### *Calendar* **m** Calendar Ⅲ 三 ₹ September 2022  $\mathcal{P}$ Su Mo Tu We **Th** Fr. Sa  $\overline{1}$  $\overline{2}$ 3 Todav  $\overline{4}$ 5 6 8  $\overline{9}$  $10$  $14$  $11$  $12$ 13 15 16  $17$ Date selected Date contains a 18 19 20 21 22 23 calendar entry 25 26 27 28 29 30

The **Calendar** tile provides you with a pharmacy wide diary. This can be used for appointments and reminders, any member of staff with **Pharmacy Manager** access can:

- **Add** Highlight a date, select **Add Complete the details as** required and select **SAVE** .
- **View** Select the date required and select **Options**  $\boxed{\phantom{a}}$ , any appointments and reminders for that day display. Select the item required to view the details.
- **Edit View** an item and then select **Edit**  $\left| \begin{array}{c} \text{EDITION} \\ \text{EDITION} \end{array} \right|$  and update as required.
- **Delete** To delete a calendar entry, **View** it, select **Edit**  $\left\lfloor \frac{\text{EDIT}}{\text{Cov}} \right\rfloor$  and then select **DELETE** .

See [Using the Calendar Tile](https://help.cegedim-healthcare.co.uk/Pharmacymanager/Content/Dashboard/Using_the_Calendar_Tile.htm) in the **Pharmacy Manager Help Centre** for details.

**Note** - **Calendar** items can be seen by all **Pharmacy Manager** users.

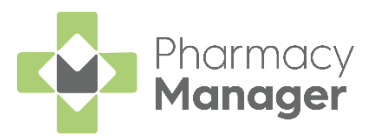

#### *Fridge Temperatures*

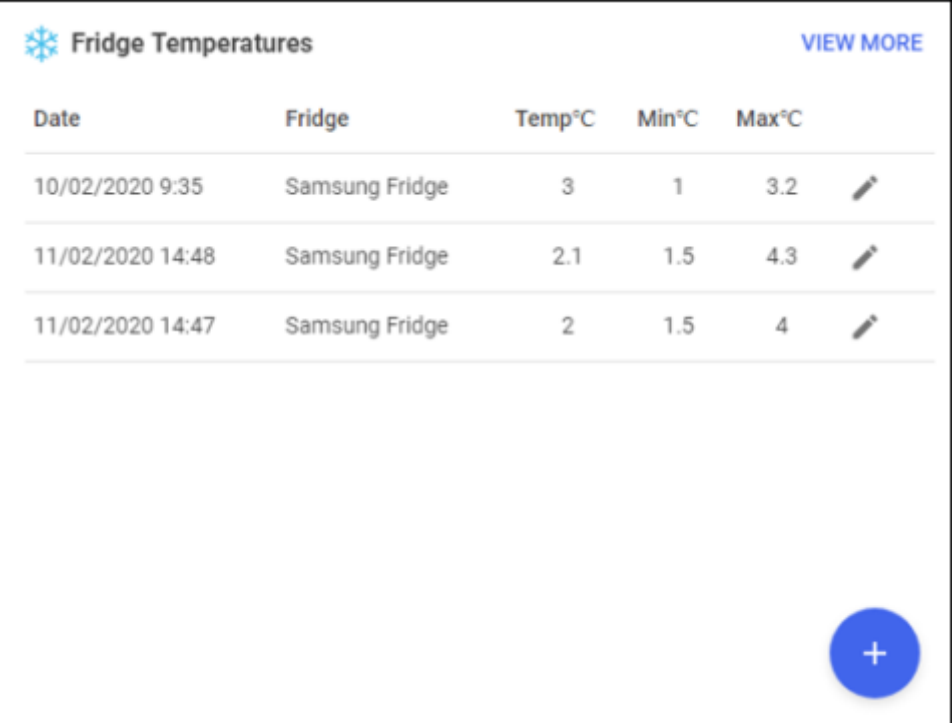

The **Fridge Temperatures** tile displays:

- **Temp** The current temperature for any fridges selected.
- **Min** The minimum temperature of any fridges selected on a given day.
- **Max** The maximum temperature of any fridges selected on a given day.

#### *Nominated Patients*

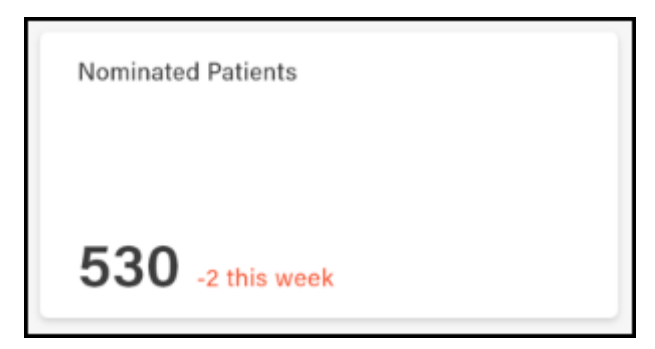

The **Nominated Patients** tile displays your current number of nominated patients as per the weekly statistics published by [NHS Digital](https://digital.nhs.uk/services/electronic-prescription-service/statistics) and whether that number has increased or decreased since the last update.

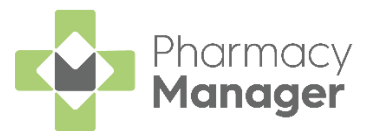

#### *Useful Links*

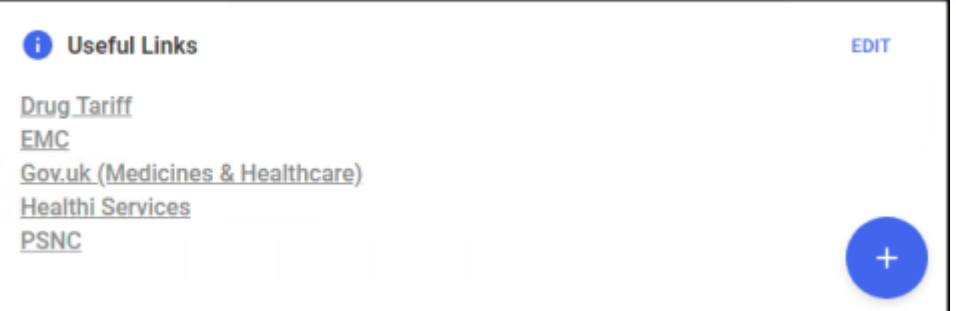

The **Useful Links** tile, managed by your pharmacy, displays links to websites you use. You can add, edit, delete and re-order links as required.

See [Managing Useful Links](https://help.cegedim-healthcare.co.uk/Pharmacymanager/Content/Getting_Started/c_Navigating_your_intelligent_dashboard/Managing_Useful_Links.htm) in the **Pharmacy Manager Help Centre** for details.

#### <span id="page-13-0"></span>*What's New / Learning Zone Tiles*

The tiles at the bottom of the **Dashboard** offer the following information:

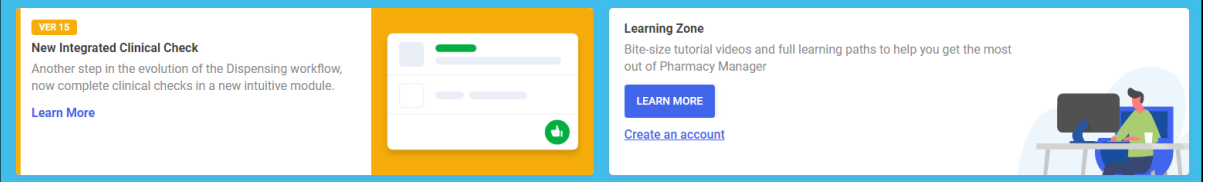

- **What's New** The **What's New** tile displays a brief description of new features in **Pharmacy Manager**. Select the tile to open the [What's](https://help.cegedim-healthcare.co.uk/Pharmacymanager/Content/Whats_New.htm)  [New?](https://help.cegedim-healthcare.co.uk/Pharmacymanager/Content/Whats_New.htm) help topic for details.
- **Learning Zone** Provides you with a link to learn more about **The** [Learning Zone.](https://help.cegedim-healthcare.co.uk/Pharmacymanager/Content/Resources_H/Learning_Zone.htm) Select **Create an account** to register for the Learning Zone.

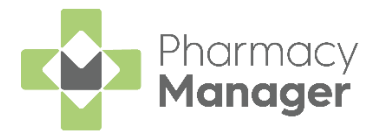

### **Searching for a Patient**

To search for a patient in **Pharmacy Manager**:

From the **Patient search** bar, enter all or part of the patient name, for example:

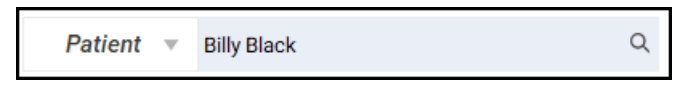

- The first name and last name, for example, Billy Black
- The last name, followed by the initial, for example, Black B
- Any part of the surname or first name, for example, Bil Bla

**Training Tip** - You can also search for a patient by entering their NHS number prefixed by #, for example, #0123456789.

**Training Tip** - Leave **Patient** blank to search by address or date of birth.

2. Press **Enter** on your keyboard or select **Search**  $\frac{a}{b}$  and the **Find Patient** screen displays with a list of all available patients that match your criteria:

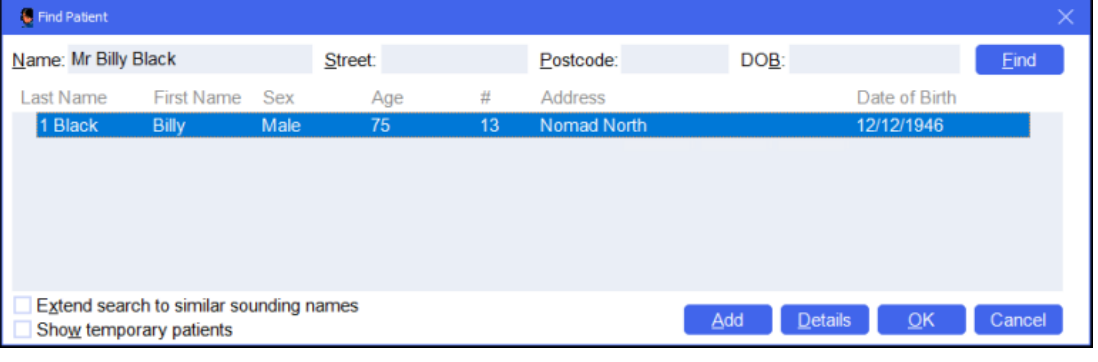

**Training Tip** - You can also search by **Street**, **Postcode** and **DOB**. Tick **Extend search to similar sounding names** to display similar names.

**Note** - If the patient does not exist in **Pharmacy Manager**, the name you entered displays in red. Select **Add** to create a new patient record, see **Adding a New Patient** on page **[16](#page-15-0)** for details.

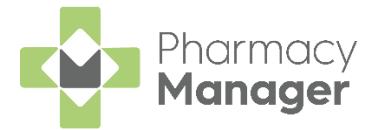

### <span id="page-15-0"></span>**Adding a New Patient**

If a patient does not exist in **Pharmacy Manager**, you can create a new patient record. To add a new patient:

From **Pharmacy Manager**, select **Patient** and press **Enter** on your keyboard:

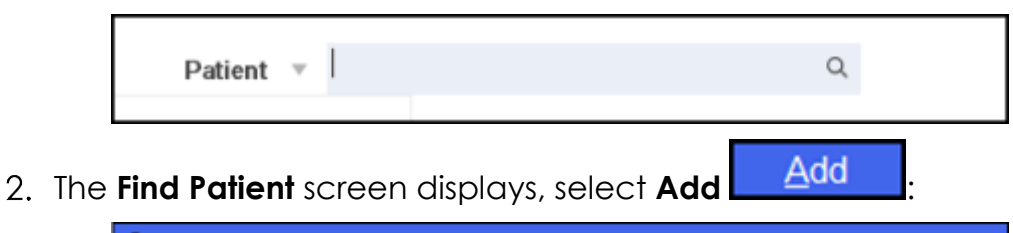

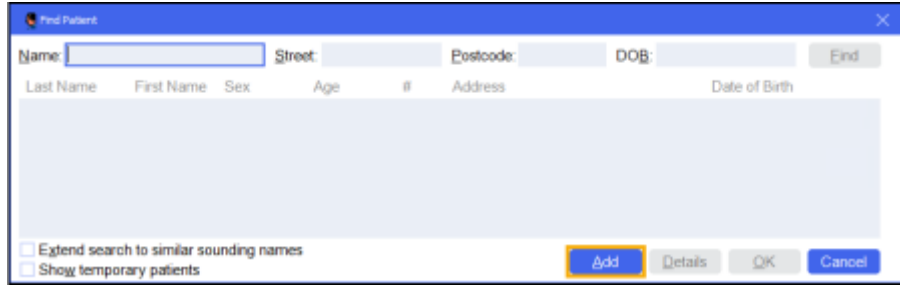

3. The **Patient Details** screen displays, complete as required:

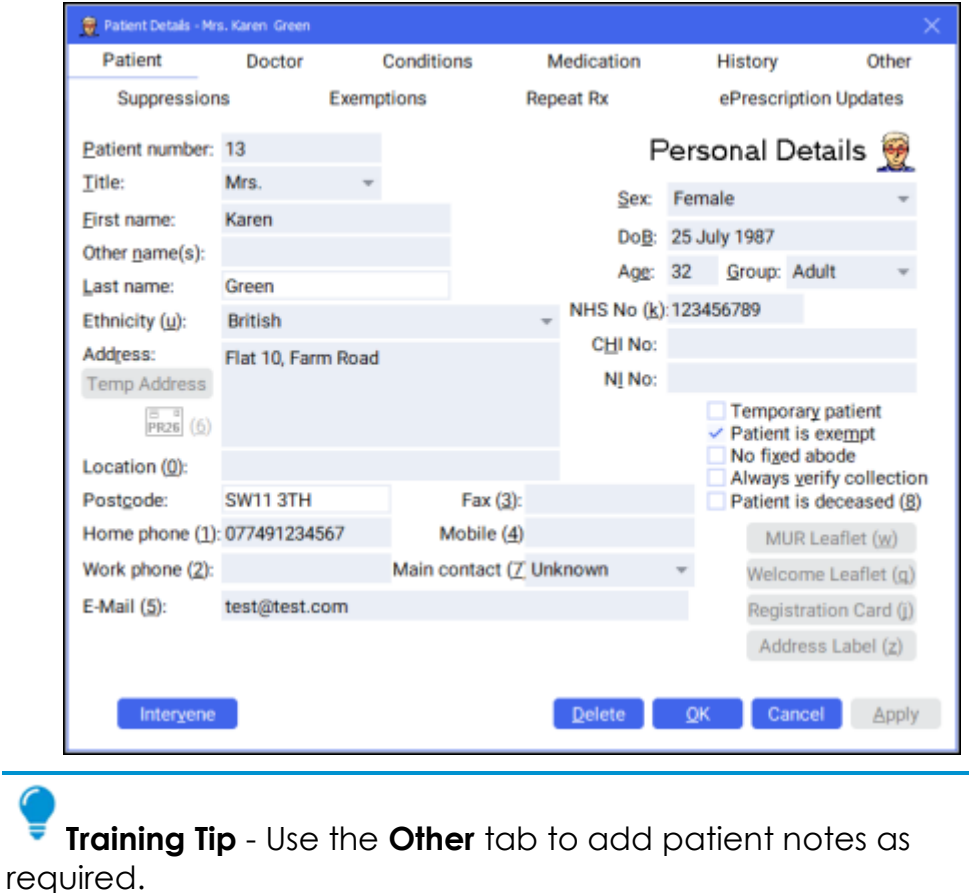

4. Select **OK OK** to save and return to the **Find Patient** screen.

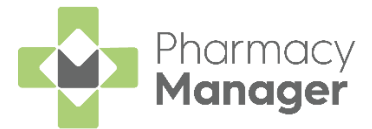

#### *Adding a Temporary Patient*

To add a temporary patient, place a tick next to **Temporary patient** on the **Patient Details - Patient** screen:

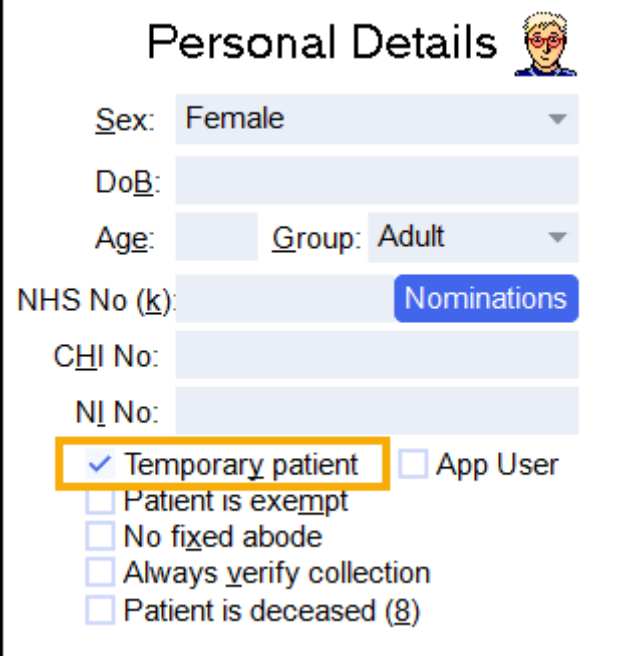

To change a temporary patient to a permanent patient, simply remove the tick next to **Temporary patient** on the **Patient Details - Patient** screen.

#### *Finding a Temporary Patient*

To include temporary patients on the **Find Patient** screen, simply place a tick next to **Show temporary patients**:

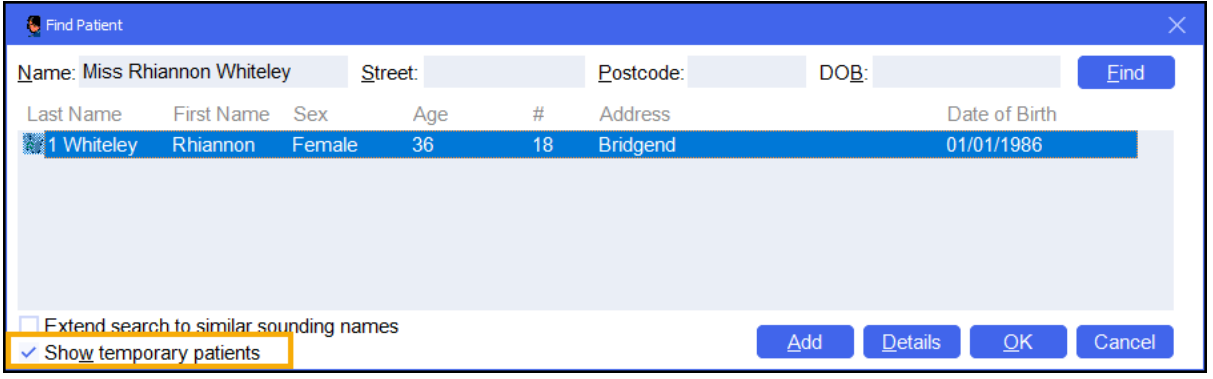

**Note** - The system records all dispensing details for temporary patients and therefore reports include temporary patient information. Temporary patients display on reports with an asterisk **\*** next to their name.

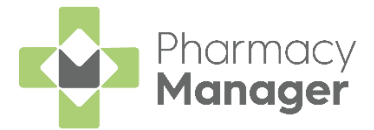

### <span id="page-17-0"></span>**Adding a New Prescriber**

A prescriber is those authorised to issue prescriptions, for example, doctors, nurses and vets. To add a new prescriber:

1. From either:

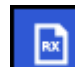

- **Dispensary**  $\begin{bmatrix} \mathbb{R}^n \\ \mathbb{R}^n \end{bmatrix}$  With a patient selected, enter the clinician's surname (full or partial) and press **Enter** on your keyboard, or
- From the **Pharmacy Manager Menus** select **Tools - Inquiry - Prescriber**.
- 2. The **Find Prescriber** screen displays, select **Add Example**

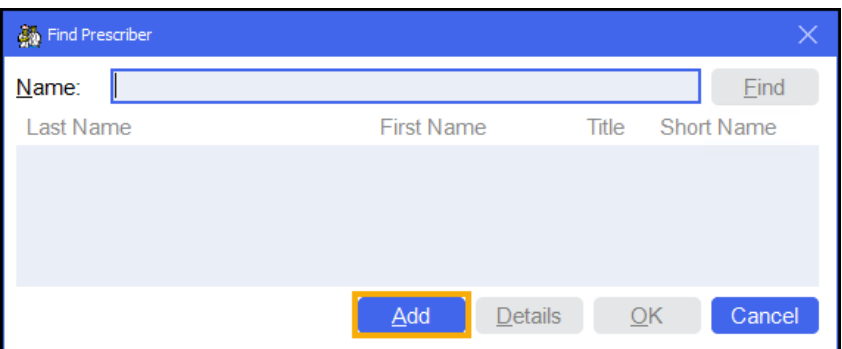

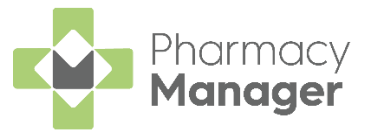

3. The **Prescriber Details** screen displays:

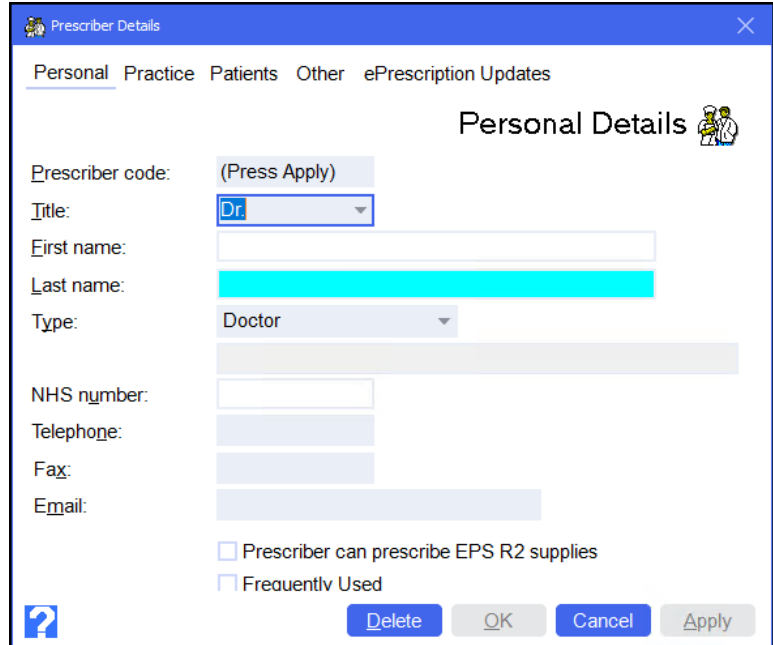

Complete as appropriate:

- **Title**
- **First name**
- **Last name**
- **Type** Select the prescriber type from the list. If you select **Other (Please specify)**, an additional text box activates, manually enter the prescriber type.
- **NHS/Registration No**
- **Telephone**
- **Fax**
- **Email**
- **Prescriber can prescribe EPS R2 supplies** Tick to enable (England only).
- **Frequently Used** Tick to enable.

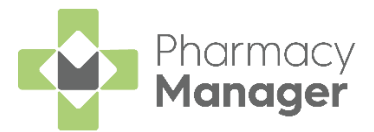

4. Select the **Practice** tab:

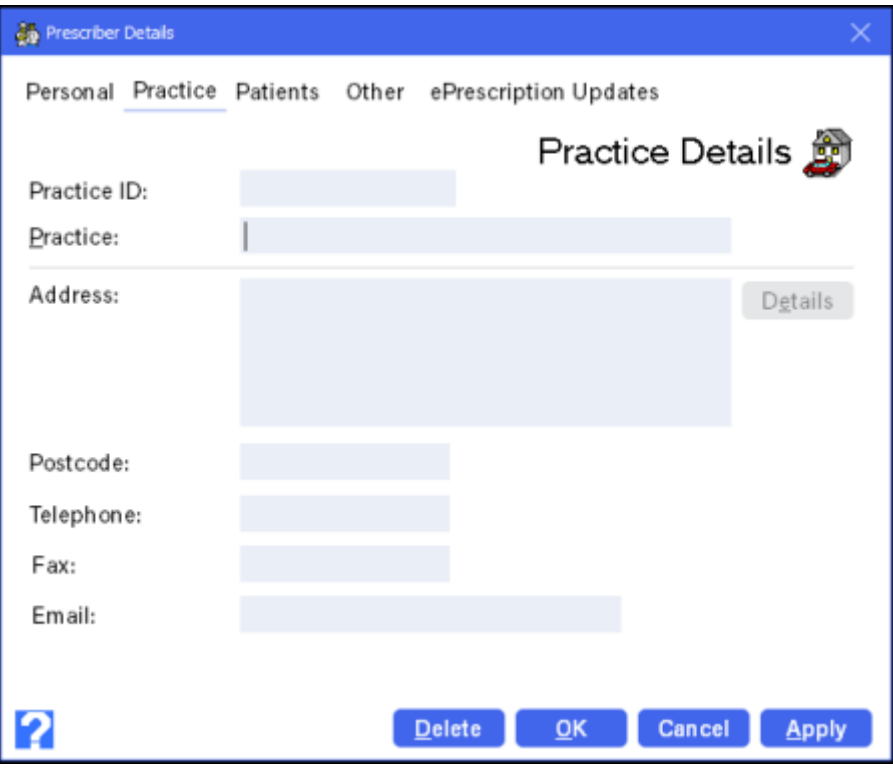

Complete as appropriate:

- **Practice ID**
- **Practice**
- **Address**
- **Postcode** The postcode must be in the correct format, for example, AB12 3CD.
- **Telephone**
- **Fax**
- **Email**
- 5. Select **OK OK** to add the prescriber.

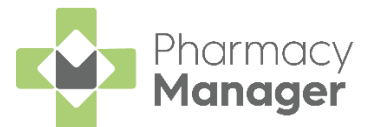

### <span id="page-20-0"></span>**Downloading Prescriptions from the NHS Spine**

To download prescriptions from the NHS Spine:

From the **Pharmacy Manager Side Navigation Bar** select **eMessages**

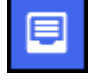

and the **eMessages** screen displays.

2. Select **Download Nominated E** Download Nominated

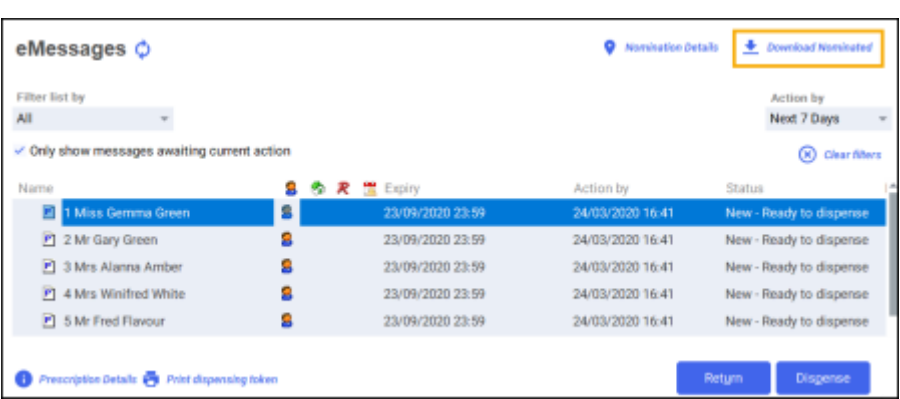

The **Nominated Prescription Download** screen displays and all nominated prescriptions automatically download from the NHS Spine:

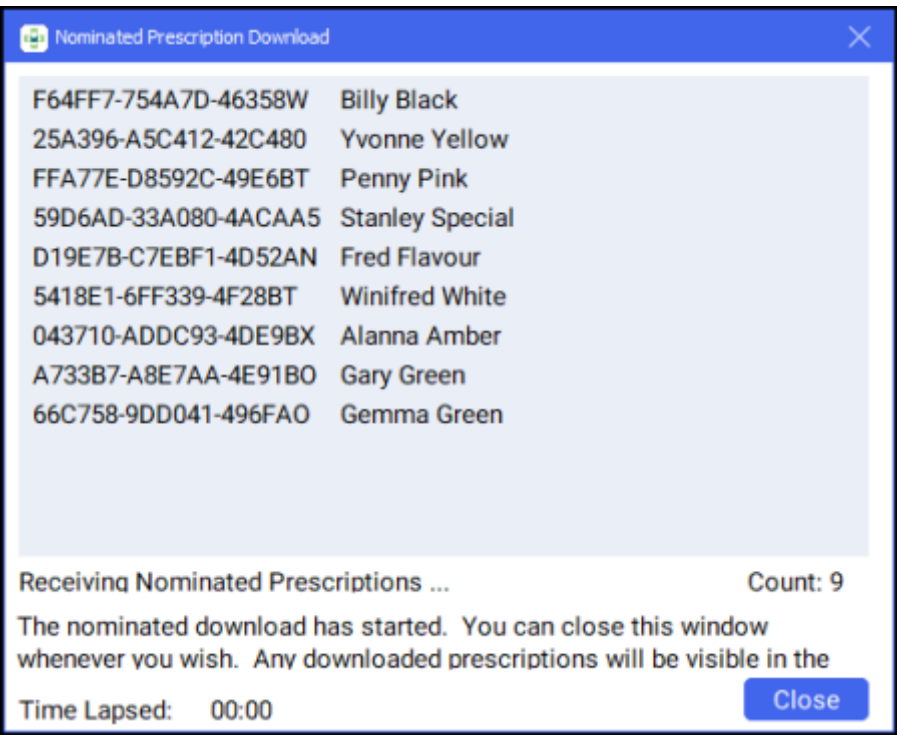

4. Select **Close Close** 

**Note** - The download process runs in the background while you continue to work.

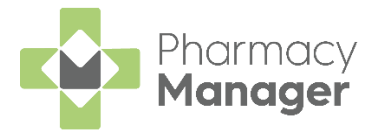

### <span id="page-21-0"></span>**Printing a Dispensing Token**

There may be occasions when you need to print a dispensing token, for example, when a patient needs to sign for their exemption.

To print a dispensing token:

From the **Pharmacy Manager Side Navigation Bar** select **eMessages**

. The **eMessages** screen displays:

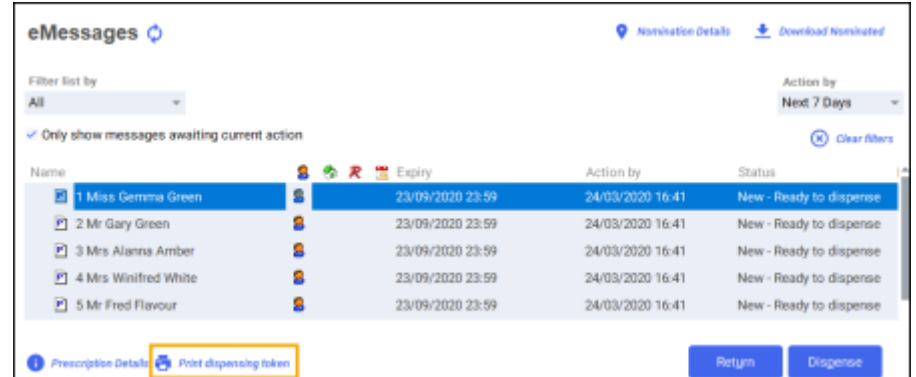

2. Highlight the required prescription and select **Print dispensing token Print dispensing token** .

**Note** - To print a dispensing token for a patient that has multiple prescriptions to be dispensed, sort by name, press and hold **Ctrl** on your keyboard and highlight each prescription, finally select **Print dispensing token**.

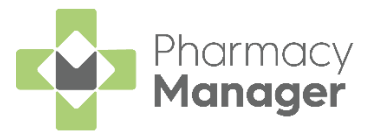

### <span id="page-22-0"></span>**Dispensing an Electronic Prescription**

To dispense an electronic prescription, from the **Pharmacy Manager Dashboard**:

**Note** - Pharmacies can select **The Dispensing Evolution has begun** from the **Dashboard** to view new EPS prescriptions ready to dispense on the **Prescriptions** screen, see [Prescriptions](https://help.cegedim-healthcare.co.uk/Pharmacymanager/Content/Prescriptions_screen/New_Prescriptions.htm) in the **Pharmacy Manager Help Centre** for details.

From the **Pharmacy Manager Side Navigation Bar** select **eMessages**

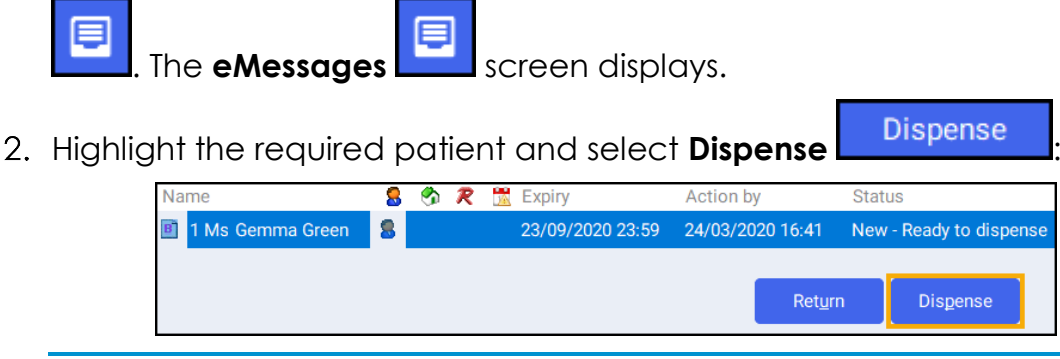

**Training Tip** - You can scan the prescription to highlight the correct patient/prescription.

3. The **Patient Information** screen displays, showing any notes added by

the GP. Select **OK DK** to proceed:

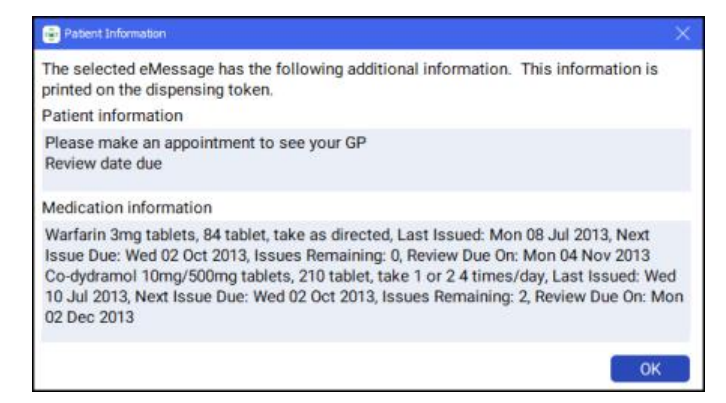

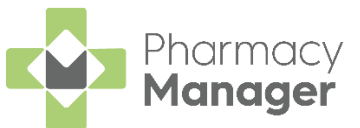

The **Patient Selection Wizard** displays. This confirms that the patient matches an existing **Pharmacy Manager** patient:

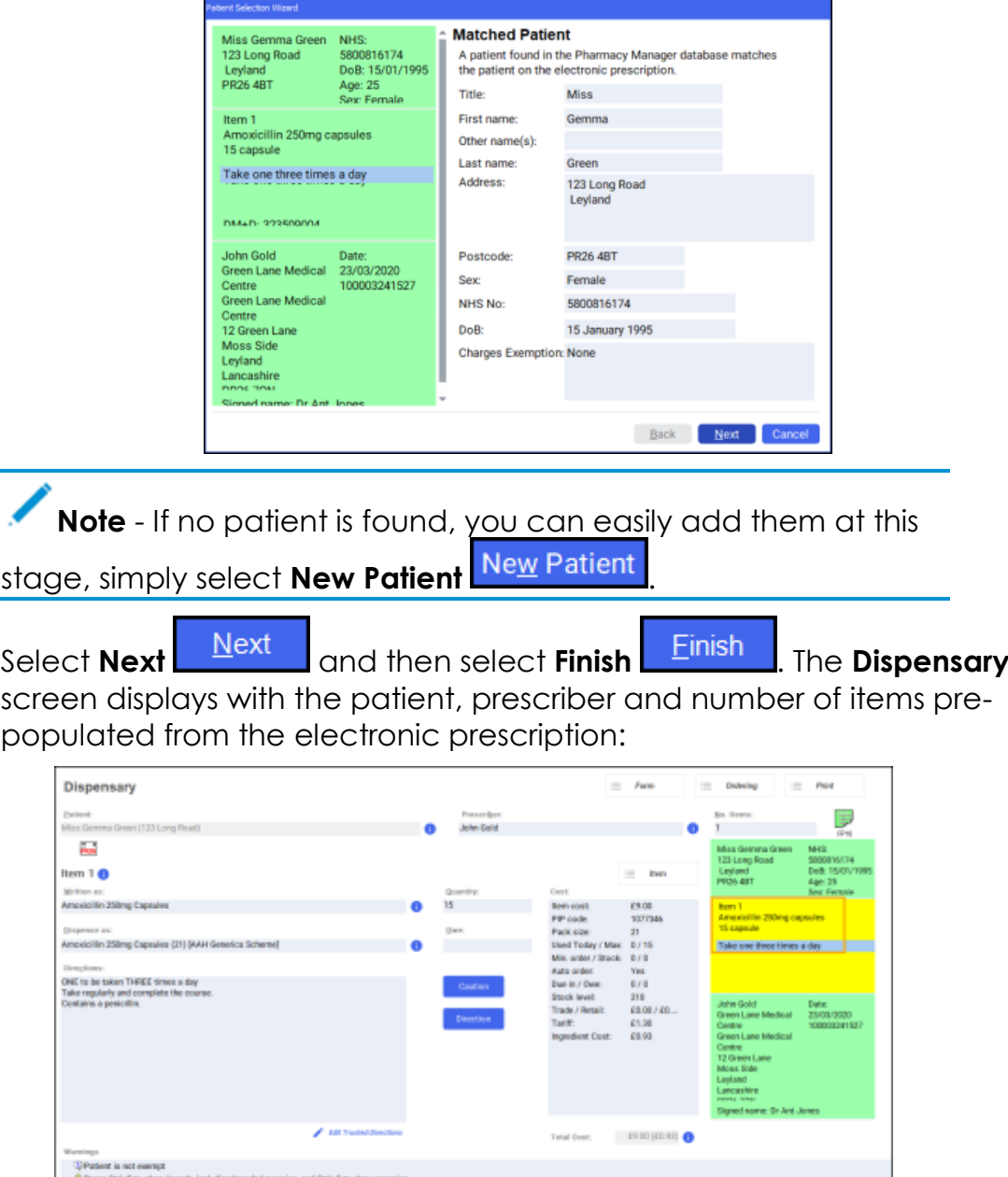

**Note** - If **Fast Labelling** is enabled, the following are pre-◢ populated: **Patient**, **Prescriber**, **Written As**, **Quantity** and **Directions**. See [Fast Labelling](https://help.cegedim-healthcare.co.uk/Pharmacymanager/Content/Electronic_Prescriptions/Fast_Labelling.htm) in the **Pharmacy Manager Help Centre** for details.

 $\bullet$ 

 $\mathbf{a}$ 

 $0.141.0$ 

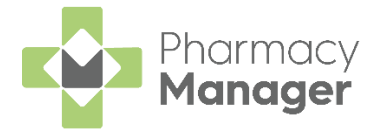

- Complete as follows to dispense an item:
	- **Written as** Select **Enter** to search for the prescribed item. **Written as** populates with the item details, for example, Amoxicillin 250mg capsules.
	- **Dispense as** Populates automatically with the dispensed item, for example, Amoxicillin 250mg Capsules 21 AAH Generics Scheme.
	- **Quantity** Populates automatically, check to ensure it is correct.
	- **Directions** Enter the directions from the prescription, for example, enter 'One to be taken Daily' or enter the appropriate dosage code, for 'One to be taken Daily' enter '*1 d* '.

**Training Tip** - Note the space after the 1 and the d.

See [Setting Up Trusted Directions](https://help.cegedim-healthcare.co.uk/Pharmacymanager/Content/01/Trusted_Directions/Setting_up_Trusted_Directions.htm) in the **Pharmacy Manager Help Centre** for details.

• **Warnings** - If **Warnings** display, you must select **Confirm** .

- **Owe** Enter the quantity owed if appropriate.
- **Finish Item** If the prescription contains multiple items, select **Finish Item** and repeat the process outlined in **Step 6**.
- 8. Select **Finish** Einish and the item and bag labels print.

→ After dispensing you can view the **Order Summary** screen, see [Order Summary](https://help.cegedim-healthcare.co.uk/Pharmacymanager/Content/SOM/Dispensing/Order_Summary.htm) in the **Pharmacy Manager Help Centre** for details.

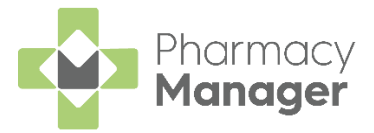

### <span id="page-25-0"></span>**Endorsing an Electronic Prescription**

To ensure that your pharmacy is reimbursed correctly, **Pharmacy Manager** records endorsements onto electronic prescriptions to confirm the exact items that have been dispensed to a patient.

**Note** - You can set the **Endorsing** screen to automatically display once you complete a prescription.

Once a prescription is complete, providing you have set the **Endorsement printing** option to **Always** in **User Details**, the **Dispensary Supply** screen displays:

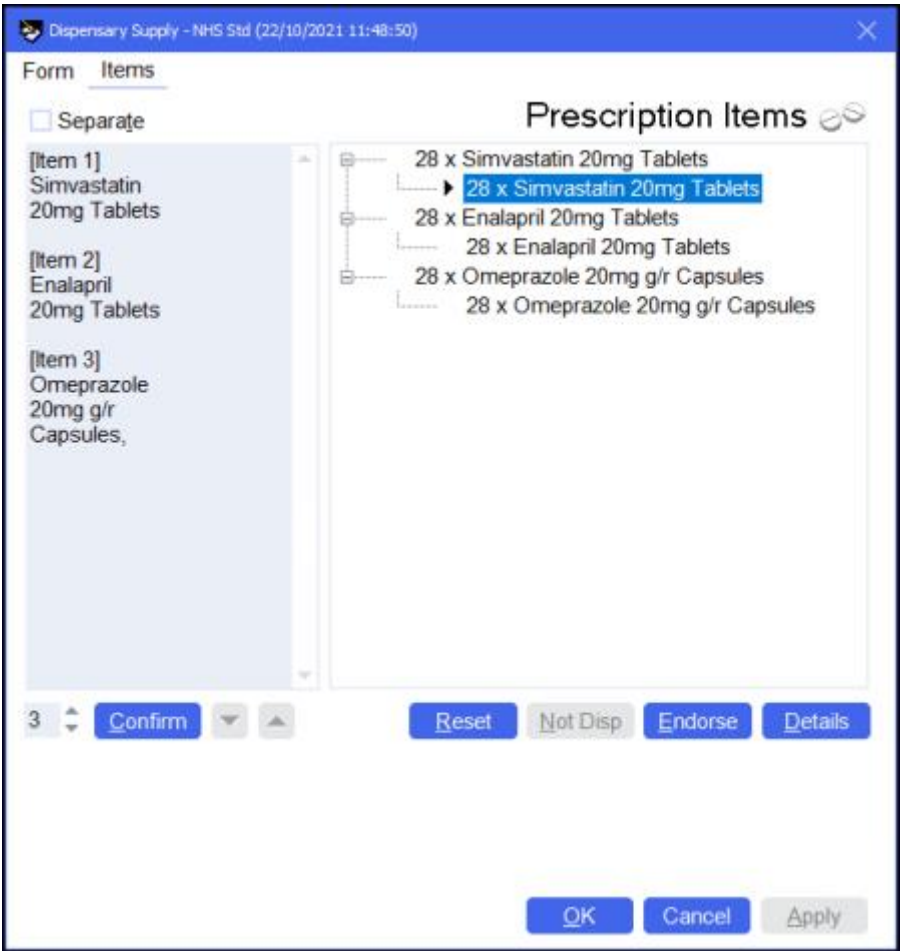

- 2. To apply additional endorsements:
	- a. Highlight the item from the right hand side and select **Endorse**.

**Note** - You must select the second item line otherwise the **Endorse** option is not available.

- b. The **Optional Endorsements** screen displays, tick the appropriate additional endorsements and enter any information required.
- c. Select **OK**.
- Select **Confirm**.

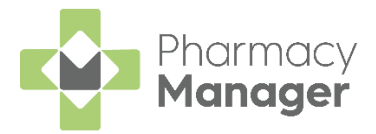

### <span id="page-26-0"></span>**Confirming Collection**

Once a prescription has been dispensed and handed to the patient, it should be marked as 'collected' within **Pharmacy Manager**. Marking a prescription as collected automatically sends a **Dispense Notification** to the NHS Spine.

To mark a prescription as collected:

From the **Pharmacy Manager Side Navigation Bar** select **eMessages**

. The **eMessages** screen displays.

From **Filter list by**, select the **Requires Collection** filter:

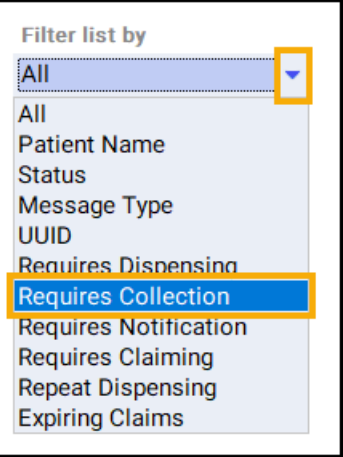

- 3. Highlight the required prescription and select **Collect ...** Collect
- The prescription is marked as *collected* and a dispensing notification is sent to the NHS Spine:

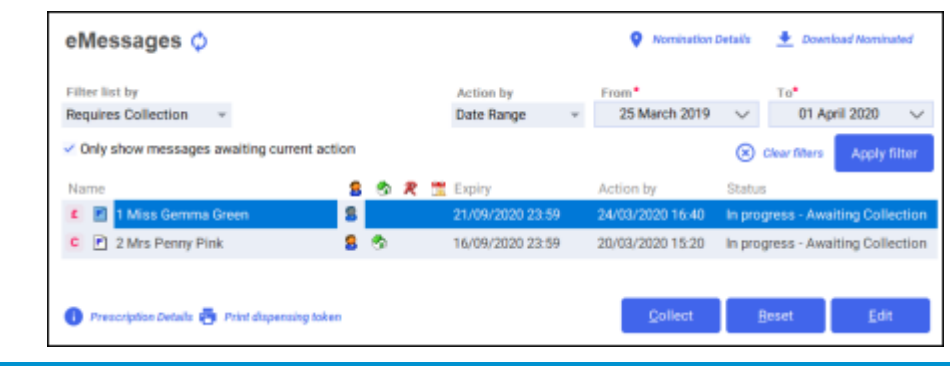

**Training Tip** - To mark multiple prescriptions as collected, press and hold **Ctrl** on your keyboard, highlight each prescription and

select **Collect Collect** 

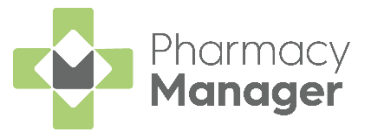

The status of the prescription changes to **Ready to Claim**:

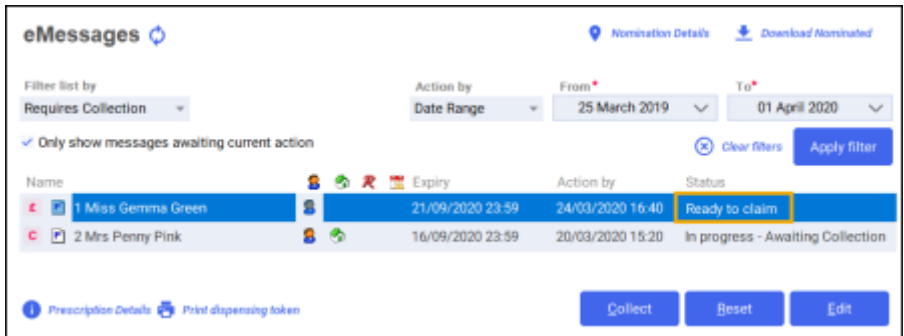

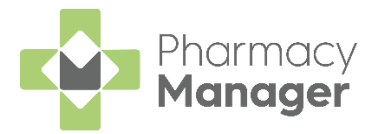

### <span id="page-28-0"></span>**Claiming Prescriptions**

Each prescription dispensed to a patient must be sent to the NHS Business Services Authority (NHS BSA) for remuneration and reimbursement.

**Training Tip** - We recommend that you submit prescription claims on a regular basis to avoid missing out on payment, you could use the **Pharmacy Manager Calendar** to remind you.

From the **Pharmacy Manager Side Navigation Bar** select **eMessages**

. The **eMessages** screen displays.

From **Filter list by**, select the **Requires Claiming** filter:

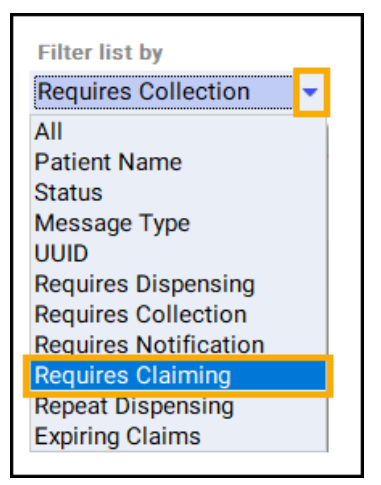

3. Highlight the required prescription and select **Claim Claim** 

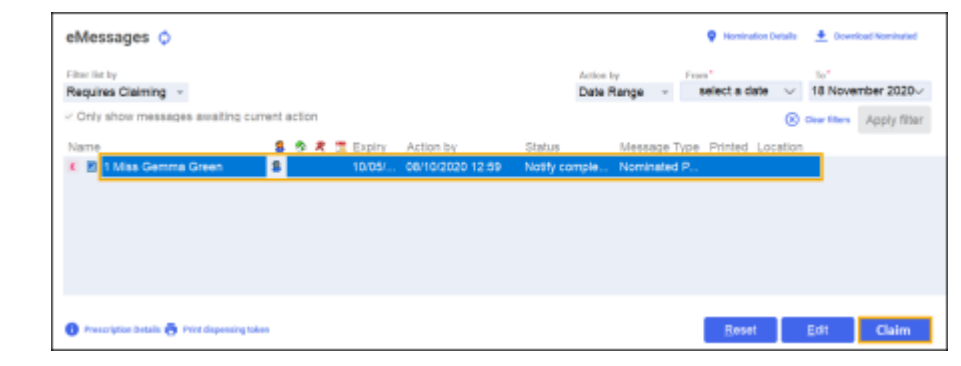

**Training Tip** - To claim for multiple prescriptions, press and hold **Ctrl** on your keyboard, highlight multiple prescriptions and select **Claim**.

4. The claimed prescription(s) clears from the screen and is sent to the NHS BSA.

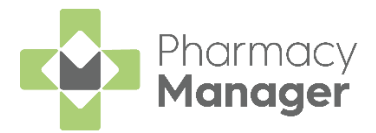

### <span id="page-29-0"></span>**Dispensing a Paper Prescription**

To dispense a paper prescription:

From the **Pharmacy Manager Side Navigation Bar** select **Dispensary**

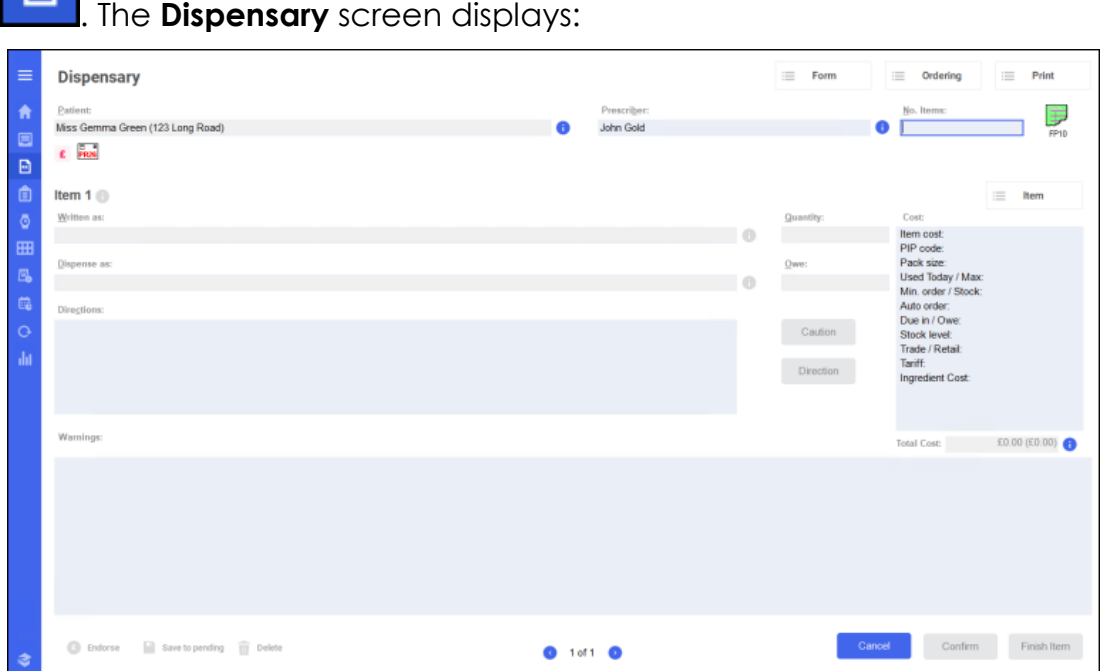

- 2. Complete the following sections:
	- **Patient** Enter all or part of the patient name and press **Enter** on your keyboard, see **Searching for a Patient** on page **[14](#page-13-0)** for details.
	- **Prescriber** Enter all or part of the prescriber's name and press **Enter** on your keyboard.
- Enter the number of items in **No Items** and press **Enter** on your keyboard.
- 4. The prescription default is FP10 in England, to change this, double click

**FP10** FP10, and select from the prescription types offered.

- In **Written as**, enter all or part of the item name and press **Enter** on your keyboard. For example, if you are searching for Paracetamol 500mg tablets enter:
	- PARA All items beginning with PARA display.
	- PARA 500 All items beginning with PARA with a strength of 500 display.
	- PARA 500 TAB All items beginning with PARA with a strength of 500 in tablet form display.
- Select the appropriate item and pack size from the list of medications offered.

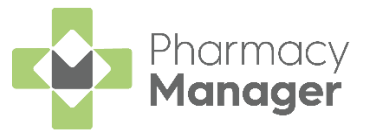

**Training Tip** - To change to a generic medication, press **Ctrl** + **G** on your keyboard and select from the list offered, or to change brand press **Ctrl** + **B** on your keyboard and select from the list offered. To bring up a list of different pack sizes press **Ctrl** + **C** on your keyboard.

- In **Quantity**, enter the prescribed quantity and press **Enter** on your keyboard. You can enter quantity in various ways, for example:
	- **28** Prints one label with a quantity of 28.
	- **2p** Prints two labels, each for a single pack quantity.
	- **60,20,20** Prints separate labels for each of the specified quantities.
	- **30x4** Prints four labels of a quantity of 30.
- In **Directions**, enter the directions to print on the label. To enter directions, either:
	- Enter the directions in full, or
	- Use the pre-defined dose codes, for example, for 'One to be taken Daily' enter '*1 d* '.

**Training Tip** - Note the space after the 1 and the d.

**Direction Select Direction Exercise 20 and the Find Direction** screen displays, enter part of the description required and select **Find**. Select the direction required and select **OK**:

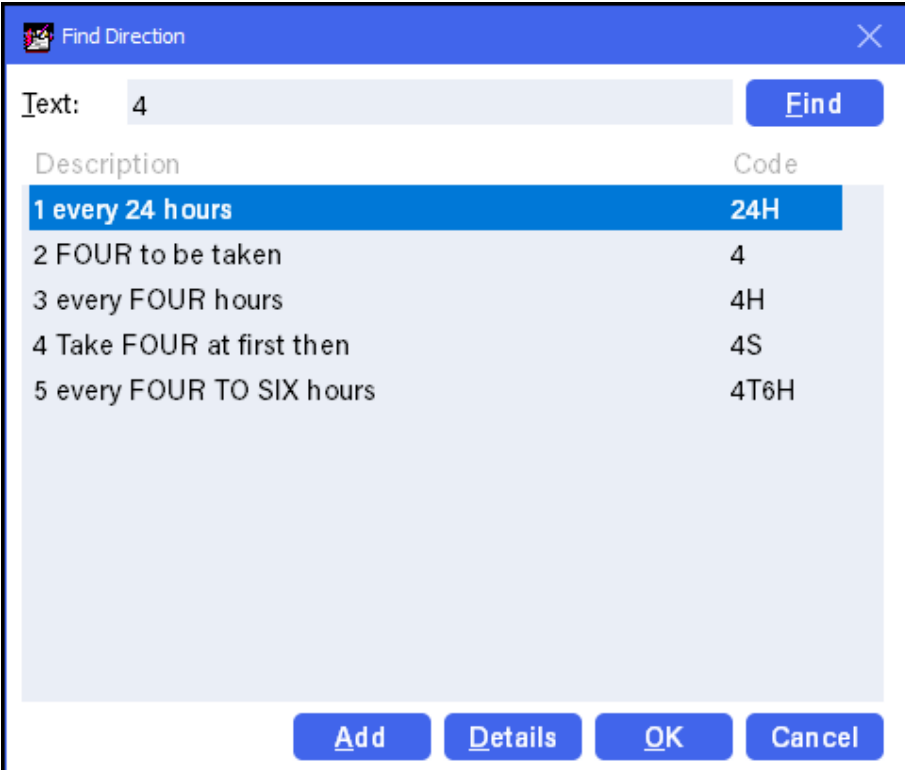

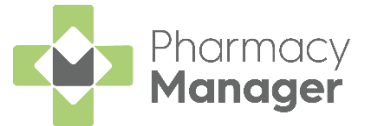

Select **Finish Item** to add the next item, or **Finish** if this is the final item.

You can now endorse the prescription, or save it to endorse later, see **Endorsing a Paper Prescription** on page **[33](#page-31-1)**.

Item labels and, if configured, bag labels print for the items prescribed. To print extra labels from the **Dispensary** screen:

- $\equiv$ Print • **Additional item labels** - Select **Print Letter Label** - **Extra Label**, enter the number required and select **OK**.
- **Additional bag labels** Select **Print Bag Label**.

### <span id="page-31-0"></span>**Additional Useful Options**

• **Patient Note** - If there is a note on the patient record, **Patient Note** displays. To view the note, hover over the icon or double click

on it.

這

Print

To set patient notes to display see **Patient Notes** in the **Pharmacy Manager Help Centre** for details.

- **Cancel** Select to cancel any record of this prescription.
- **Save to pending** Select to save the current prescription as **Pending**

to allow a dispenser to return to it later.

• **Reprint a label** - From **Patient**

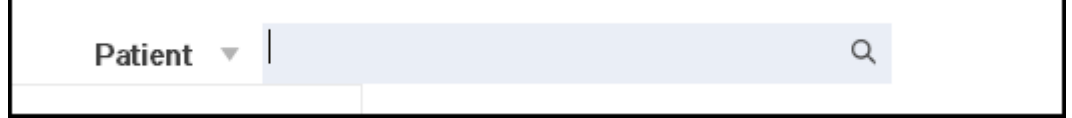

<span id="page-31-1"></span>, find the patient required. Select the **History** tab, highlight the item required and select **Reprint**.

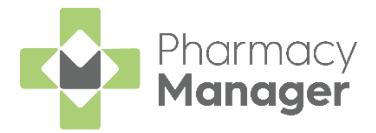

### <span id="page-32-0"></span>**Endorsing a Paper Prescription**

**Pharmacy Manager** can print or record any endorsements onto a prescription to confirm the exact items dispensed to a patient. This ensures your pharmacy is reimbursed correctly.

**Note** - You can set the **Endorsing** screen to automatically display once a prescription is completed, see [Setting User Details](https://help.cegedim-healthcare.co.uk/Pharmacymanager/Content/04_Configuration/Setting_User_Details.htm) in the **Pharmacy Manager Help Centre** for details on how to do this.

Once a prescription is complete, providing you have set the **Endorsement printing** option to **Always** in **User Details**, the **Dispensary Supply** screen displays:

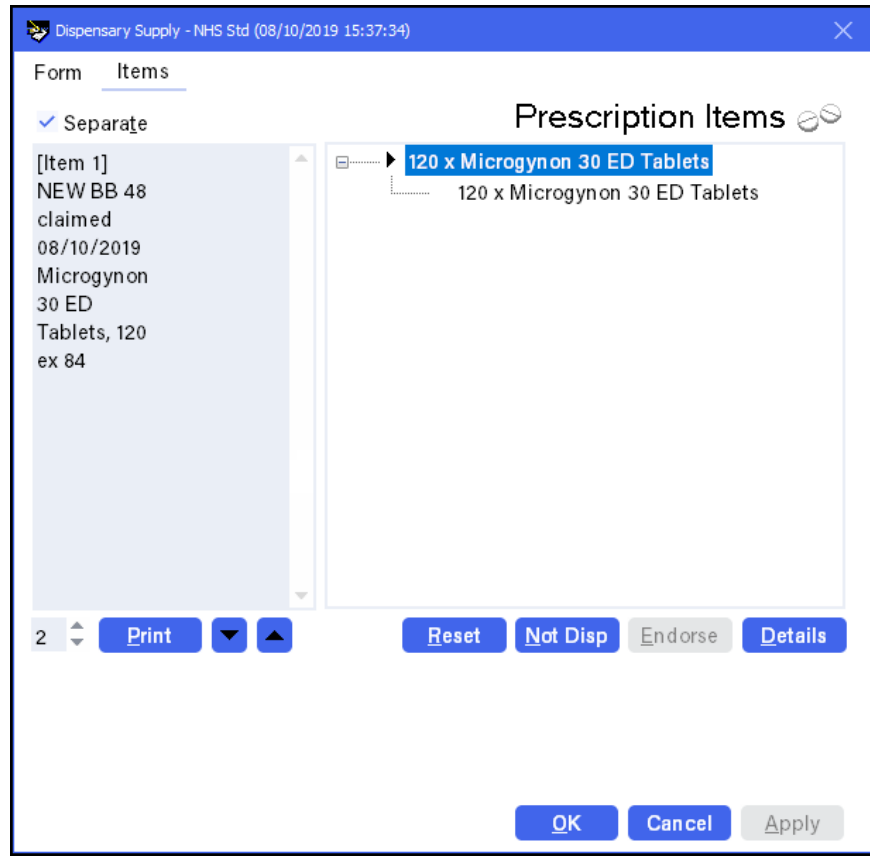

- 2. To apply additional endorsements:
	- a. Select the item from the right hand side and select **Endorse**.

**Note** - You must select the second item line otherwise the **Endorse** option is not available.

- b. The **Optional Endorsements** screen displays, tick the appropriate additional endorsements and enter any information required.
- c. Select **OK**.
- 3. Insert the paper prescription into the endorsement printer and select **Print Print**

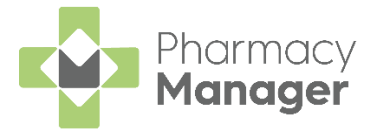

### <span id="page-33-0"></span>**Creating an Owing**

There may be occasions when a prescription can only be partially dispensed, for example, if you have insufficient stock.

**Note** - You create an **Owing** during the dispensing of an item. The method of creating an owing depends on whether you are using a stock control method.

To create an **Owing**:

1. Dispense the prescription in the usual way, completing the patient, prescriber and item details. See **Dispensing an Electronic Prescription**  on page **[23](#page-22-0)** if required**:**

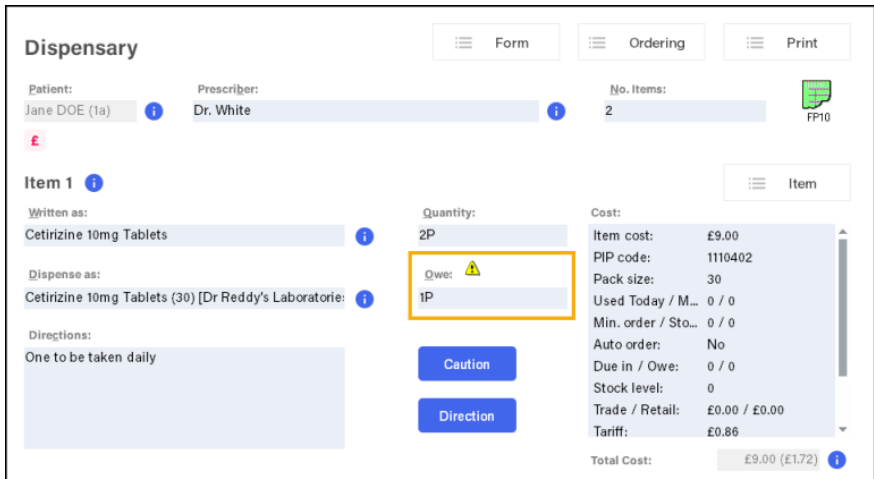

If you have set up **Stock Check While Labelling** from **Pharmacy Details - Ordering - Stock Control**, **Pharmacy Manager** automatically populates the quantity owed in **Owe**. If you do not have **Stock Check While Labelling** set up, you need to enter the **Owe** quantity each time.

See [Pharmacy Details -](https://help.cegedim-healthcare.co.uk/Pharmacymanager/Content/05_Pharmacy_details/Pharmacy_Details_-_Ordering_Tab.htm) Ordering Tab in the **Pharmacy Manager Help Centre** for details.

Complete the prescription in the usual way, and select **Finish**, see **Dispensing an Electronic Prescription** on page **[23](#page-22-0)** if required. An **Owings** label(s) prints:

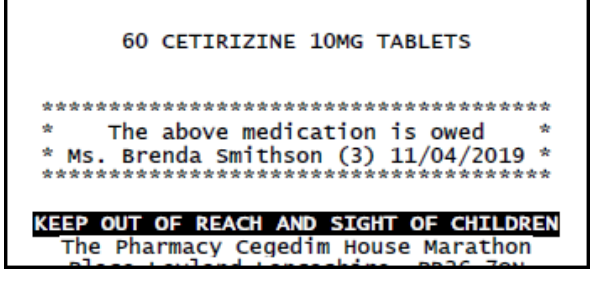

**Note** - The number of labels that print is set in **Pharmacy Details**.

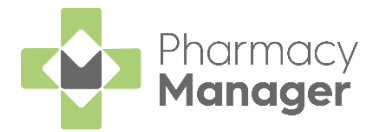

### <span id="page-34-0"></span>**Fulfilling an Owing**

To fulfil an owing:

- From the **Pharmacy Manager Side Navigation Bar** select **Owings** .
- Optionally, select **Date** and set a date range to display.
- Highlight the appropriate **Owing** and select **Prepare** .
- 4. The **Prepare owing** screen displays, complete as required:
	- **Dispensed as** Update if required.
	- **Quantity Disp** Update to partially dispense the item(s).
	- **Owe** If required, use to create a further owing:

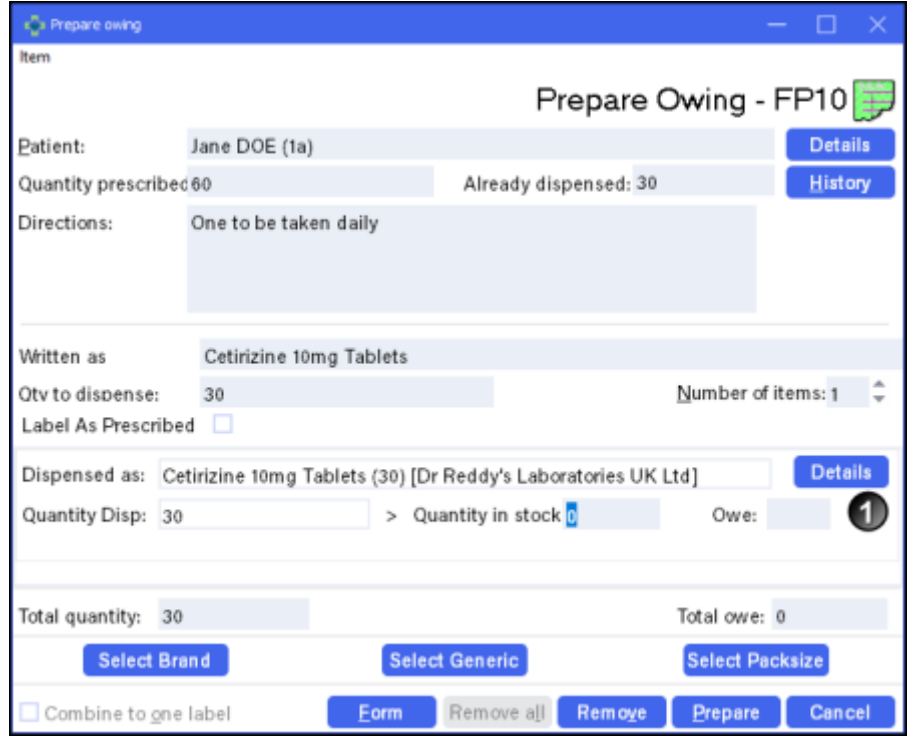

S. Select **Prepare Example 2** to print the item and any further owing label(s).

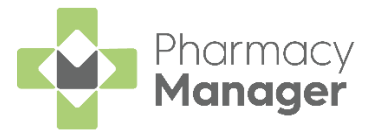

#### **When a Patient Collects Their Medication**

- When a patient collects their owed medication, from **Owings** , highlight the owing and select **Collect** .
- If a patient does not collect a prepared owing, simply select

**Remove** E<sup>lemove</sup> to return the item to stock.

**Note** - A patient owing displays on the **Owings** screen until marked as collected or removed.

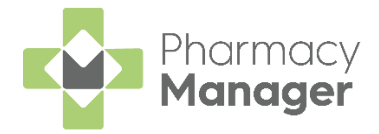

### <span id="page-36-0"></span>**Processing Emergency Requests**

If you receive a request from a GP to fulfil a prescription where the form is to be provided at a later time, you need to create an emergency request in **Pharmacy Manager**.

#### <span id="page-36-1"></span>**An Overview of the Emergency Request Process**

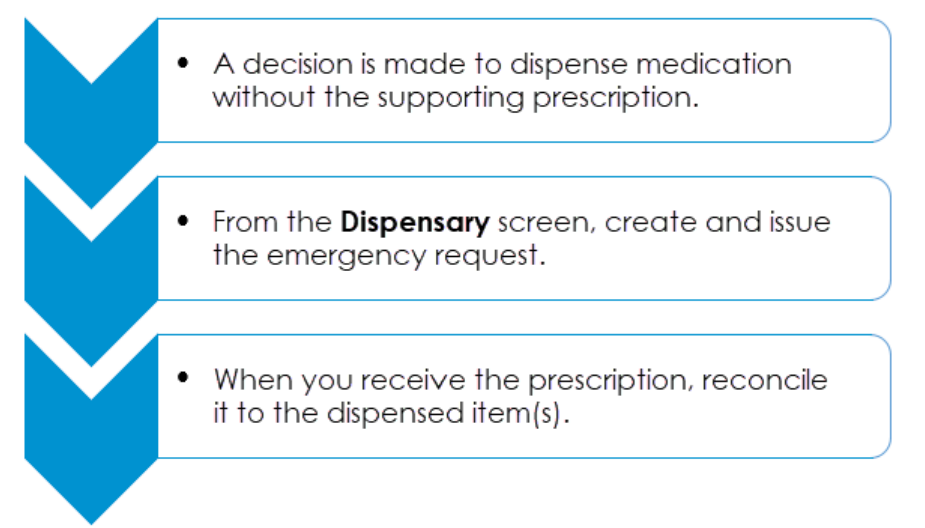

### <span id="page-36-2"></span>**Creating an Emergency Request**

To create an emergency request:

- From the **Pharmacy Manager Side Navigation Bar** select **Dispensary** R .
- 2. Enter the patient and prescriber details.
- Add the item(s) in the same way as you would for a paper prescription, see **[Dispensing a Paper Prescription](#page-29-0)** on page **[30](#page-29-0)** for details.

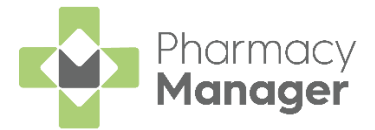

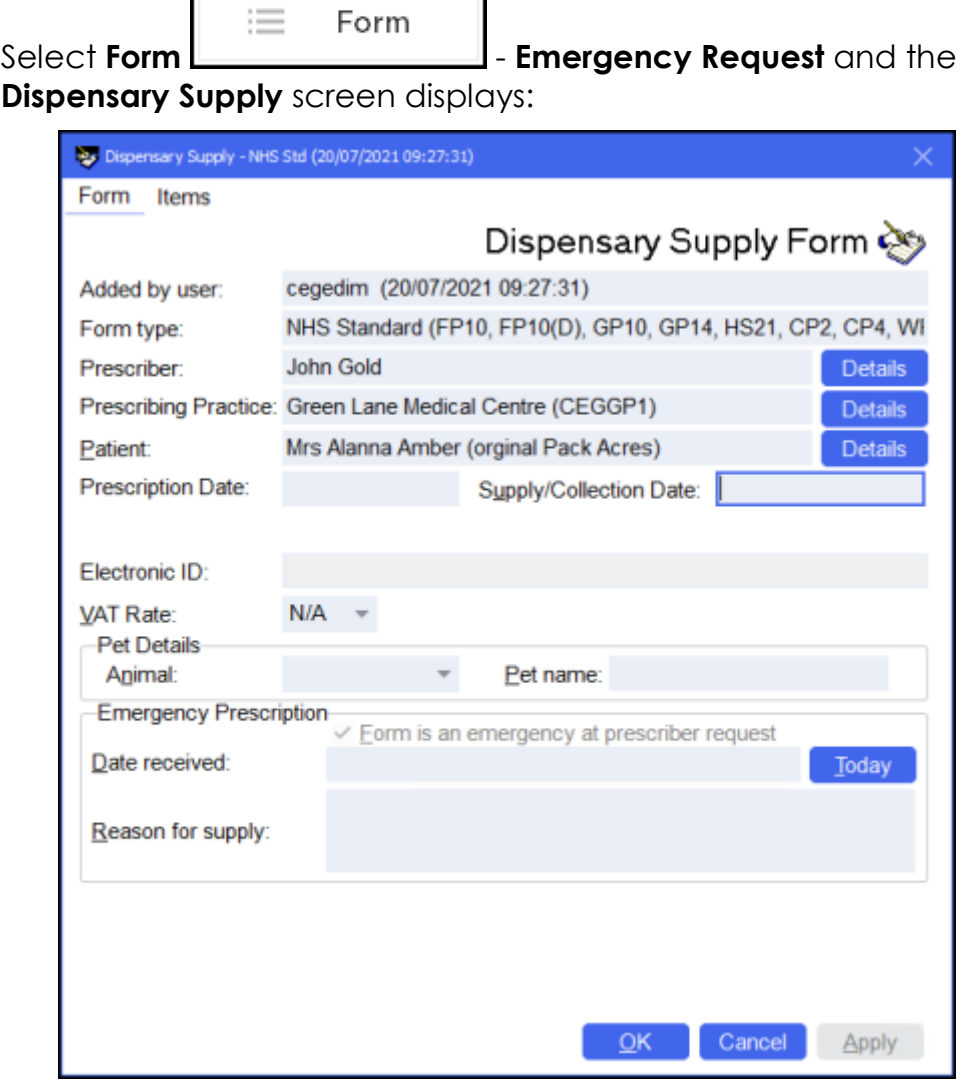

T

Л

5. In **Reason for supply**, enter the reason for the emergency request.

**Note** - Do not enter any dates until you receive the prescription from the prescriber.

Select **OK** . The **Dispensary** screen updates to show that this is an **Emergency Request**:

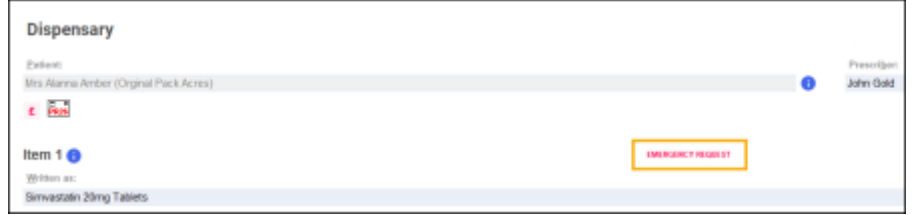

Complete the dispensing process in the usual way and select **Finish** Einish .

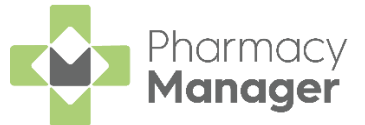

The emergency request displays in the **Pending** screen with the status **Emergency awaiting receipt**:

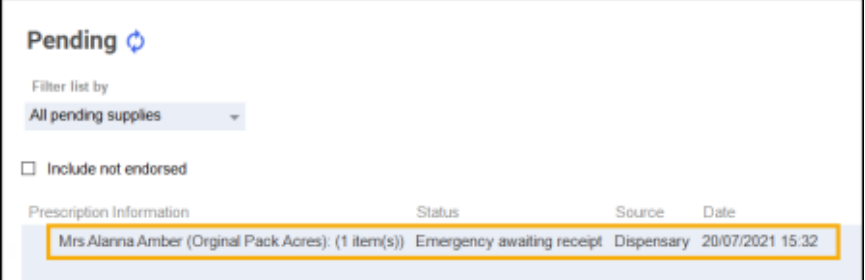

### <span id="page-38-0"></span>**Reconciling Emergency Requests**

Once you receive the prescription, you should reconcile the emergency request.

There is a different process for reconciling electronic and paper prescriptions:

#### *Electronic Prescriptions*

To reconcile an electronic prescription:

- From the **Pharmacy Manager Side Navigation Bar** select **eMessages** .
- 2. Highlight the prescription and select **Dispense Dispense**
- The **Matched Patient** screen displays, select **Next** .
- The **Emergency Requests** screen displays, match the **Emergency Request Item** in the central column to the **Electronic Prescription Item** in the right-hand column:

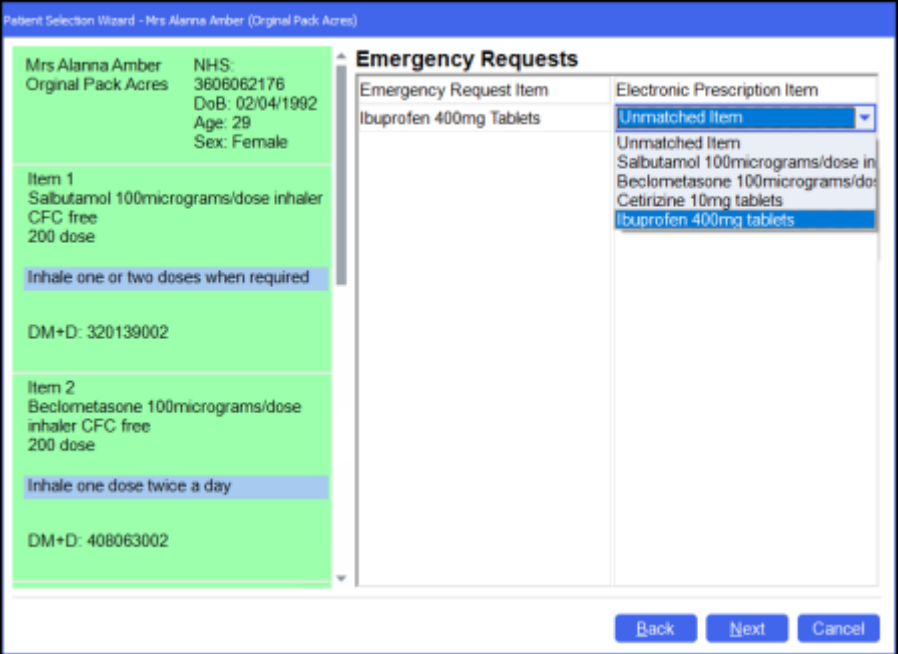

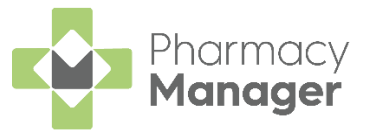

- Select **Next Next** and then select **Finish** Einish
- Complete the dispensing process in the usual way and select **Finish** Finish .

**Note** – If the prescription is for precisely the same amount as the emergency request, no label prints.

#### *Paper Prescription*

To reconcile a paper prescription:

- From the **Pharmacy Manager Side Navigation Bar** select **Pending** .
- 2. Locate the emergency request and select **Edit Edit**

**Remember** – To filter the **Pending** screen, select **Show pendings with status** and then **Emergency awaiting receipt**.

The **Edit Dispensed Item** message displays, select **Yes** :

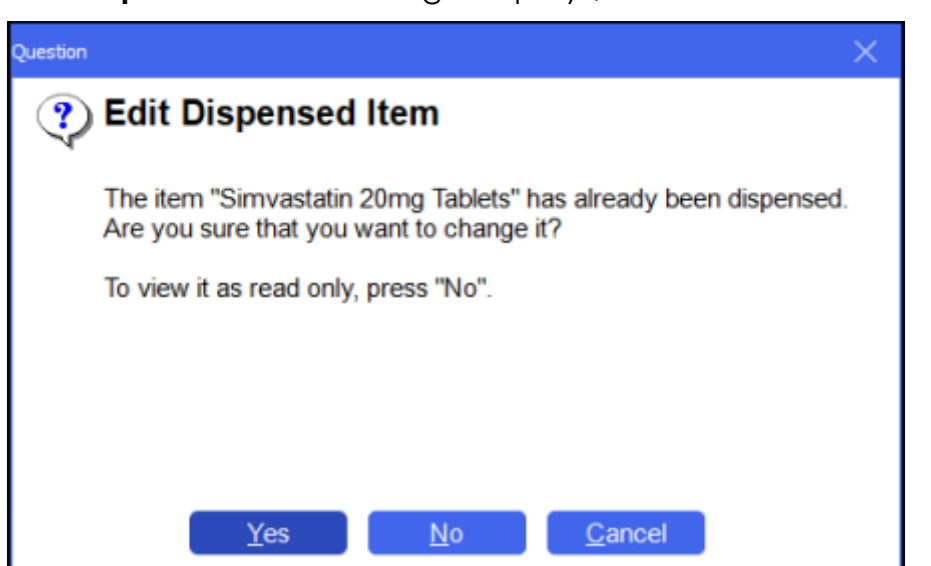

The **Dispensary** screen displays the emergency request. Select **Edit Emergency Request**:

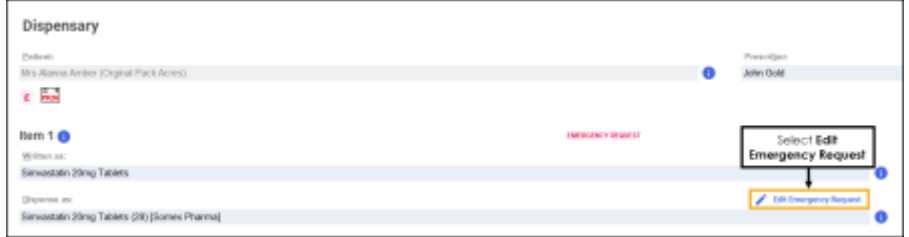

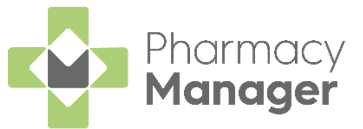

5. The **Dispensary Supply** form displays, enter the appropriate date in **Date received** or select **Today** to enter today's date:

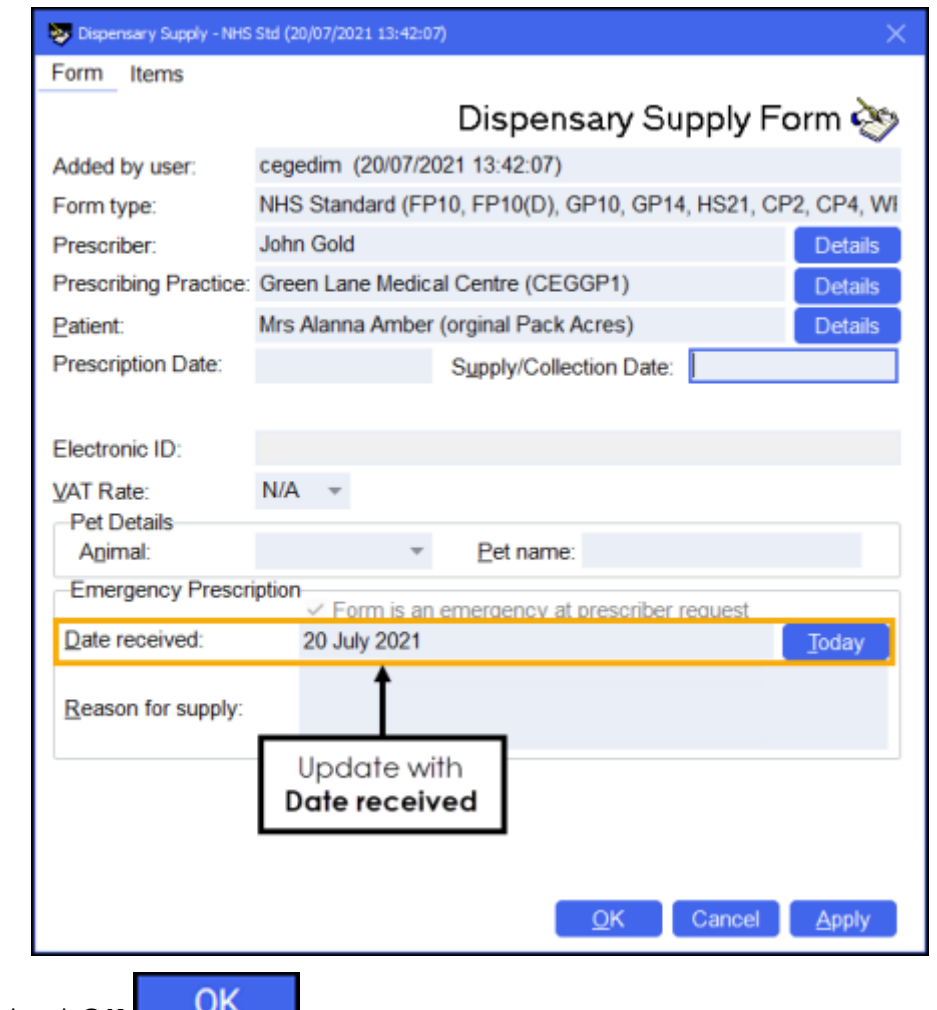

- 6. Select **OK**  $\frac{p}{q}$
- 7. Update the quantity or directions if required.

**Note** – If you are making changes to the quantity, you need to consider the previous quantity supplied, for example, if 5 were supplied as an emergency request and the prescription is for 15, the quantity should be written as '*5,10*' as you are providing 10 to make up the prescription total.

- Discard the first label that prints, this is for the emergency request.
- Complete the dispensing process in the usual way and select **Finish Finish** .

The emergency request clears from the **Pending** screen.

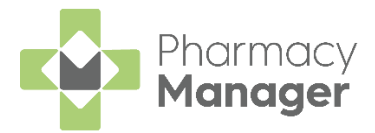

### <span id="page-41-0"></span>**Instalment Dispensing**

**Pharmacy Manager** allows you to manage prescriptions dispensed in instalments, calculating the splits between instalments and printing the labels with the correct dates in a single run. When calculating the split quantities, **Pharmacy Manager** can consider non-working days such as Sundays and public holidays.

When dealing with certain drug classes, for example, controlled drugs, you may need to dispense a prescription using instalments.

**Important** - You can only dispense Instalments from a paper prescription.

To dispense a prescription in instalments:

- Dispense the prescription in the usual way, but do not select **Finish Finish** . See **Dispensing a Paper Prescription** on page **[30](#page-29-0)** and **Dispensing an Electronic Prescription** on page **[23](#page-22-0)** for more information.
- For paper prescriptions make sure **Form Type** displays the correct form

type. Double click on the current form type, for example, **FP10** to change it.

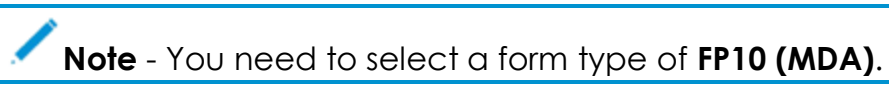

From **Item**, select **Dispense in Instalments** or press **Ctrl** + **I** on your keyboard:

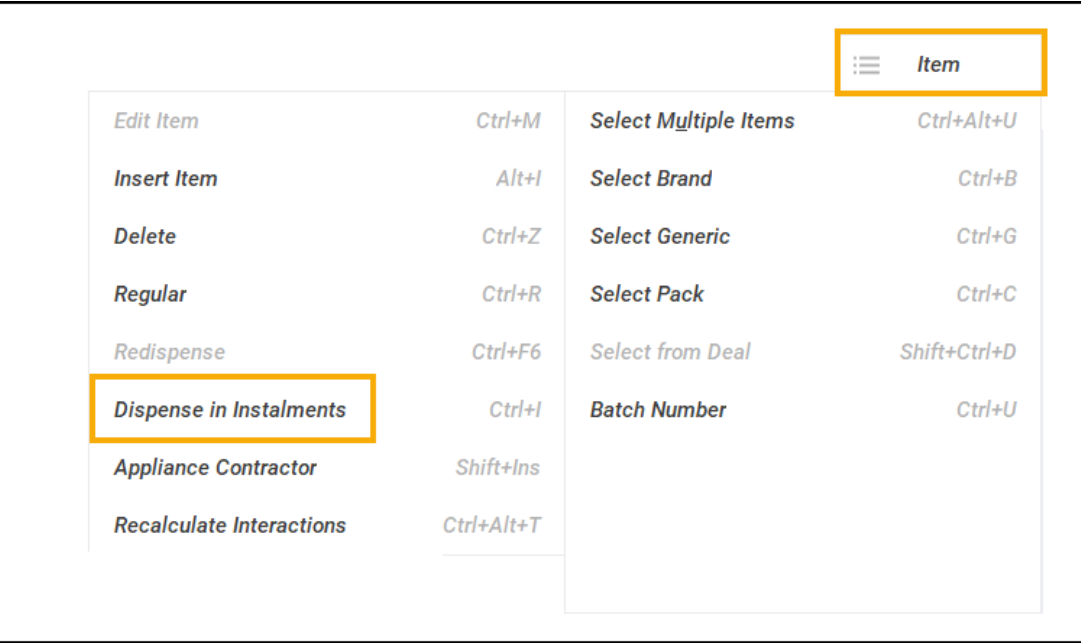

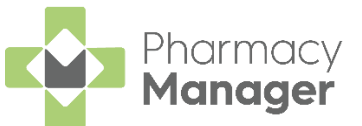

The **Prescription Item Details** - **Instalments** tab displays. Complete as outlined below:

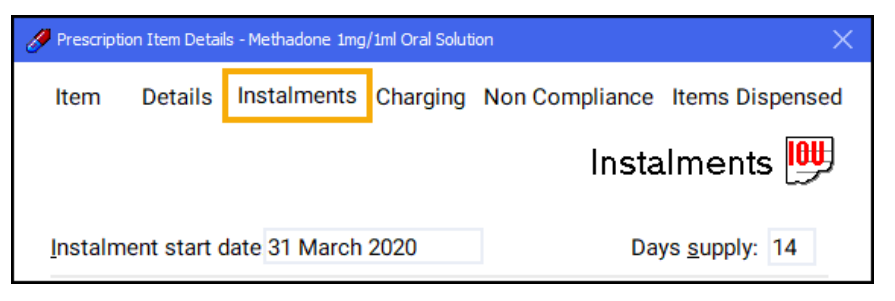

**Instalment start date** - Defaults to today's date, if you do not want the instalments to start today, update as required.

**Training Tip** - The **Instalment start date** cannot be before today's date.

**Days supply** - Enter the number of days supply you want to issue and press **Enter** on your keyboard.

**Note** - The maximum supply is **14** days.

**Pharmacy Manager** automatically calculates the date each instalment should be given and the appropriate quantity based on the pharmacy opening days:

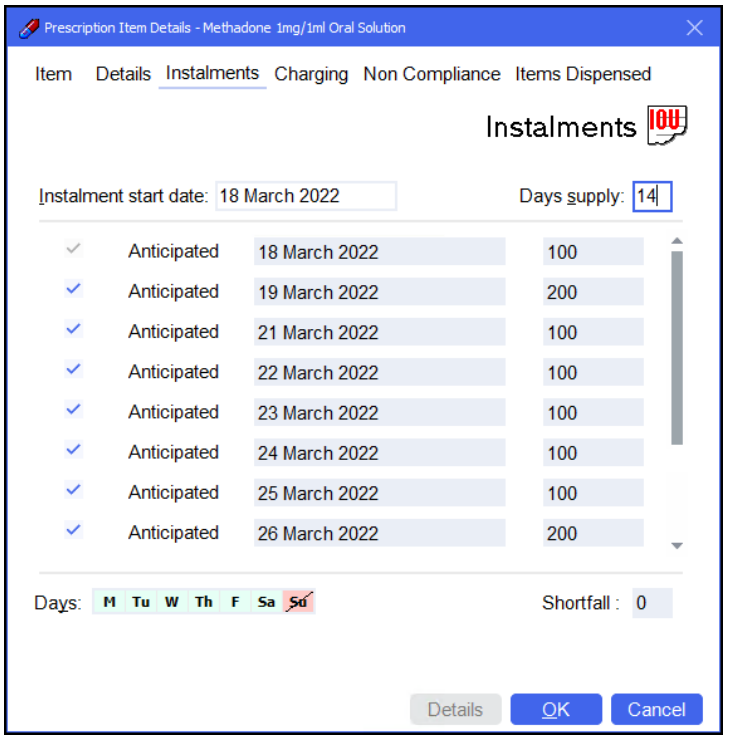

**Note** - Calculations are based on the pharmacy's opening hours set in **Tools - System Settings - Pharmacy Details - Pharmacy - Opening Times**. In the above example the pharmacy does not open on a Sunday so **Pharmacy Manager** schedules two instalments on a Saturday.

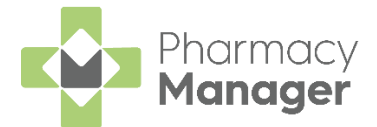

a. Check the instalment schedule, if your pharmacy closes on additional days or the patient cannot attend on a certain day each week, go to the **Days** option and select the relevant day. The day selected displays in red with a line through it and the instalment schedule updates accordingly:

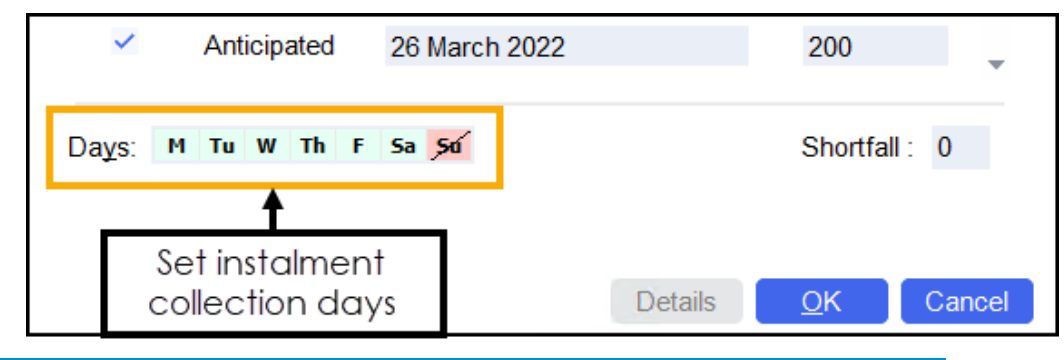

**Note** - Any changes made here only apply to this item, they do not affect the default settings.

b. Should you need to manually remove an individual day from the schedule, for example the pharmacy closes on a bank holiday, remove the tick from the instalment line and the instalment schedule updates accordingly:

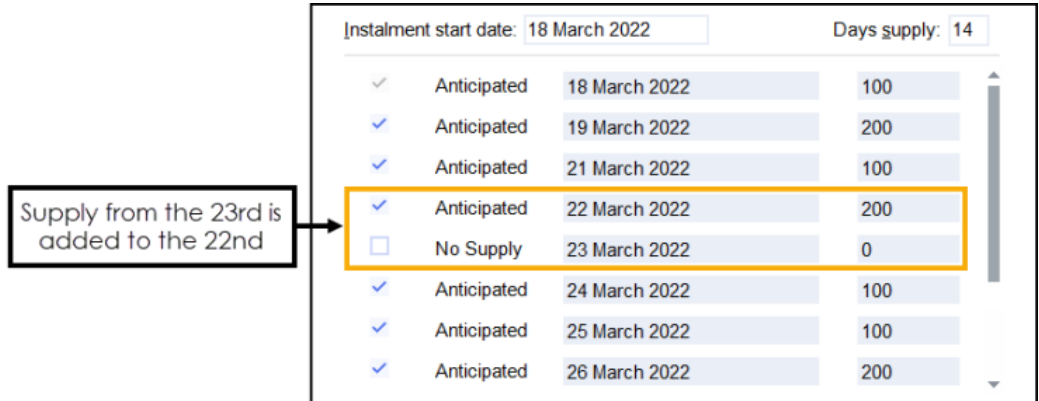

c. In the above example, two instalments are to be dispensed on one label. If two labels are required, enter the appropriate quantity separating with a comma, for example, '100,100', to produce two labels of 100. Similarly you can enter '2x100':

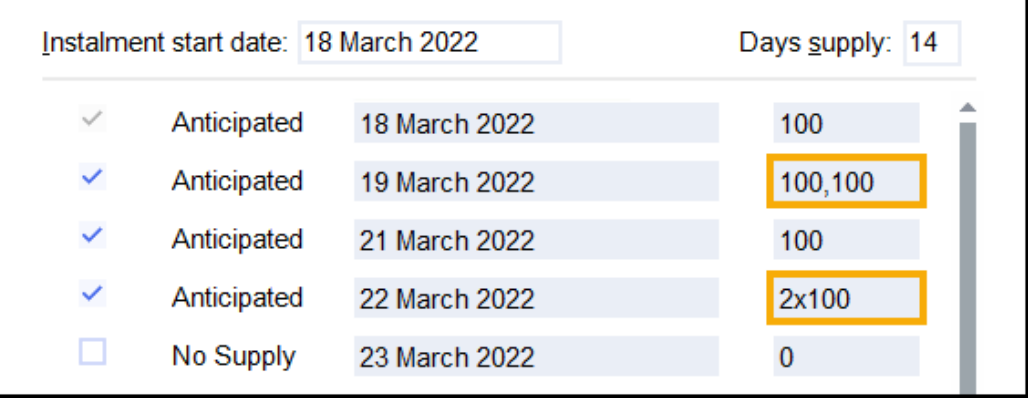

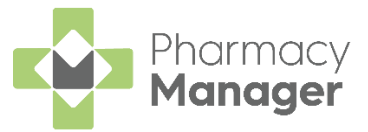

6. Select **OK OK** to confirm the instalment schedule.

**Note** - If you have any quantity remaining, **OK** is inactive and the quantity missing displays in **Shortfall**. You must check the dosages and amend as needed.

**Training Tip** - Should you need to edit the instalment schedule prior to dispensing you can select **Instalment Schedule** from the **Dispensary** screen.

- Select **Finish** .
- 8. The **Instalment Label Printing** screen displays, select from:

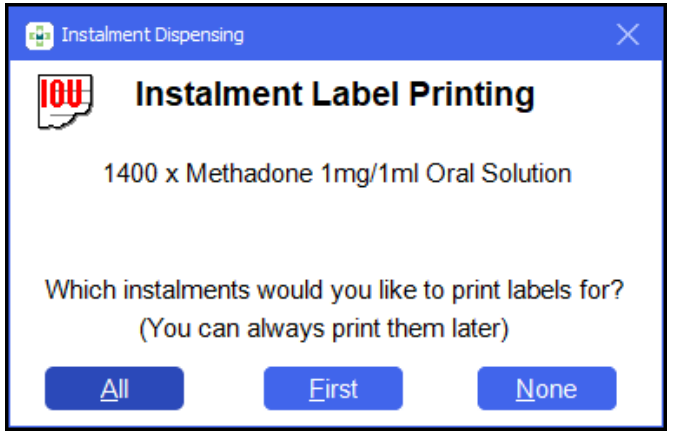

- **All** Select to print all instalment labels.
- **First** Select to print the first instalment label only.
- **None** Select to print no instalment labels.
- If configured, the **Endorsement** screen displays. Select **OK** to defer endorsing until the patient collects all:

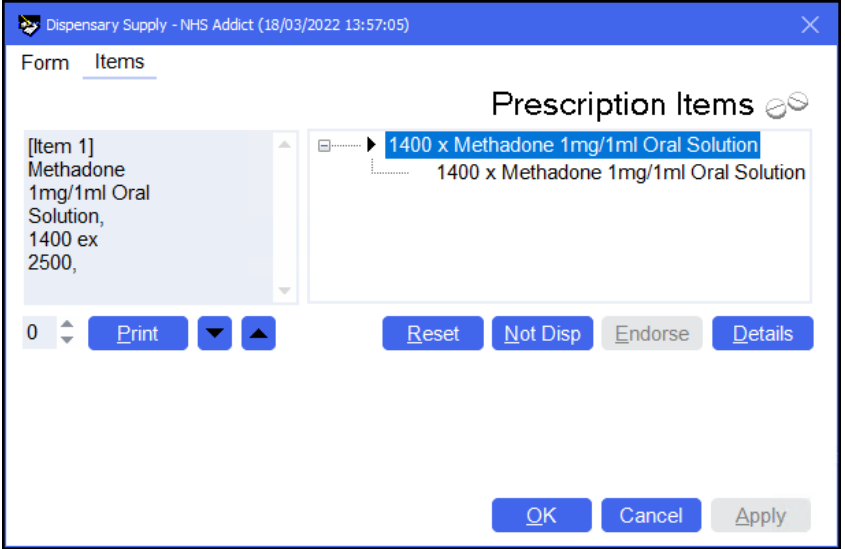

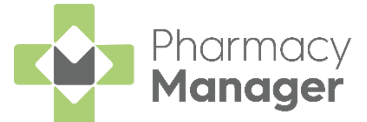

The prescription displays on the **Pending** screen with the status **Not endorsed** until endorsed at the end of the instalment schedule. Each instalment displays on the **Instalments** screen.

 $\rightarrow$ See [Managing Dispensed Instalments](https://help.cegedim-healthcare.co.uk/Pharmacymanager/Content/01/26_Managing_Dispensed_Instalments/Managing_Dispensed_Instalments.htm) in the **Pharmacy Manager Help Centre** for details.

#### **Please note:**

- When editing a prescription where no instalments are prepared or collected, you need to re-enter the instalment schedule before finishing the dispense.
- You are unable to edit an instalment where some instalments have been prepared or collected, however you can view the instalment details in read-only mode.

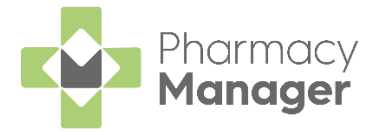

### <span id="page-46-0"></span>**Dispensing from a Patient's History**

Previously dispensed items for a patient are recorded in the patient's history. To save time when dispensing, items in the patient's history can be matched to items on a prescription:

From the **Pharmacy Manager Side Navigation Bar** select **eMessages** ⋿

. The **eMessages** screen displays.

From **Filter list by**, select the **Requires Dispensing** filter:

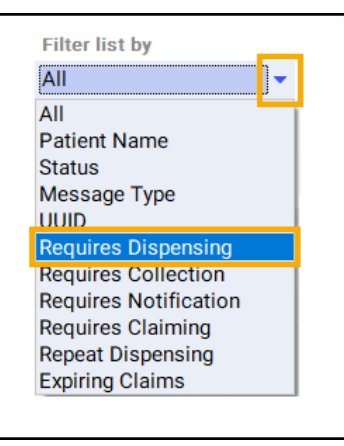

Highlight the appropriate prescription and select **Dispense**:

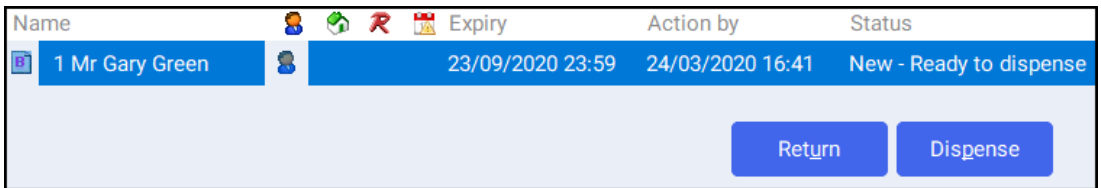

The **Patient Medication History** displays with the current prescription displaying on the left and the patient's medication history displaying on the right:

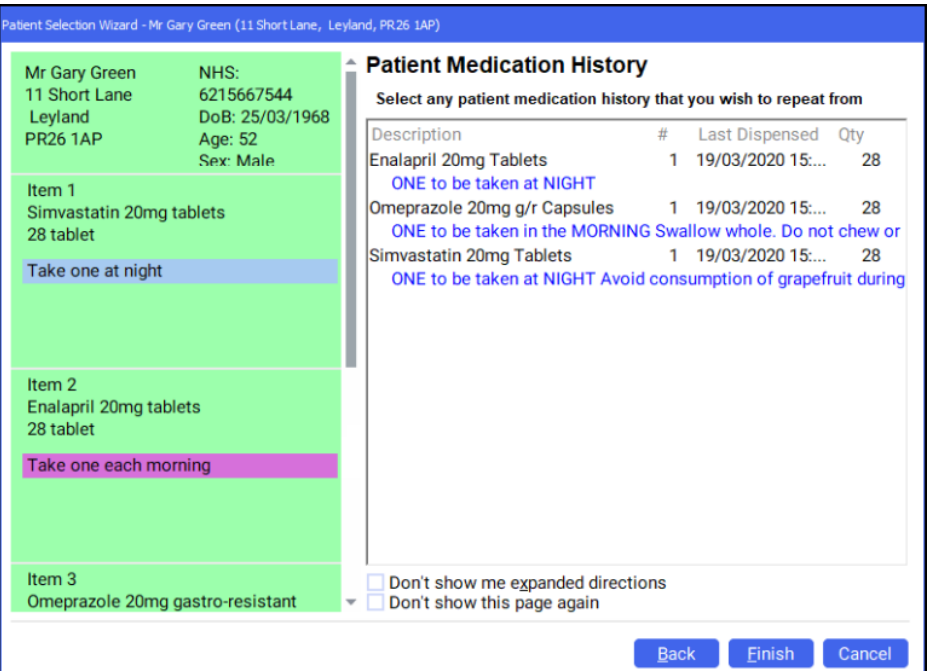

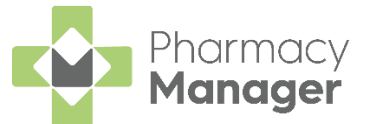

Highlight the matching items from the **Patient Medication History** and select **Next Next** 

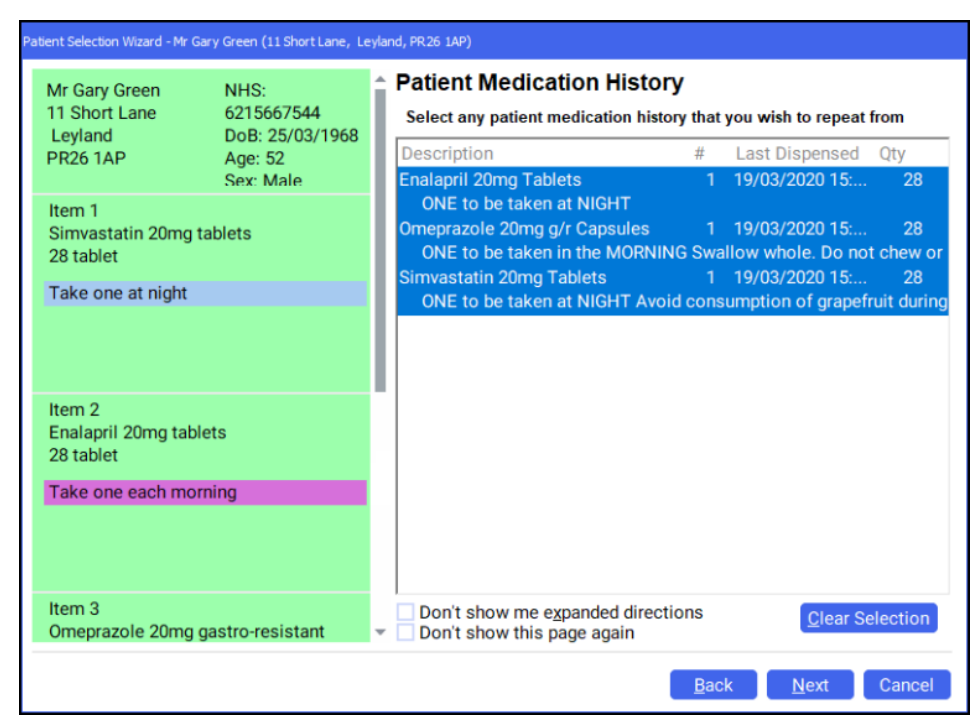

**Note** - To select multiple items, press and hold **Ctrl** on your keyboard and select each of the required items. In the example above, all items on the prescription can be dispensed from the patient's medication history.

The **Match Repeat Items** screen displays. Select the appropriate **Repeat item** from the list for each **Electronic Prescription Item** and then select

**Finish** Einish

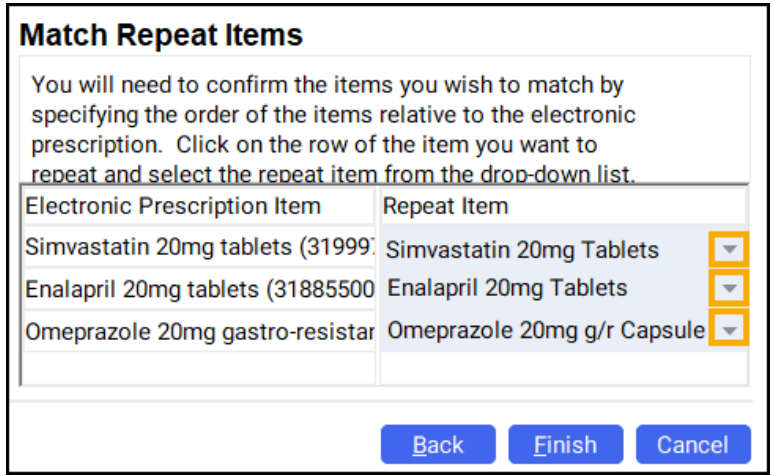

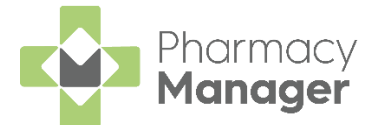

The **Dispensary** screen displays. The **Written as** and **Dispense as** populate from the patient's history. Continue to dispense the prescription in the usual way, see **Dispensing an Electronic Prescription**  on page **[23](#page-22-0)** if required.

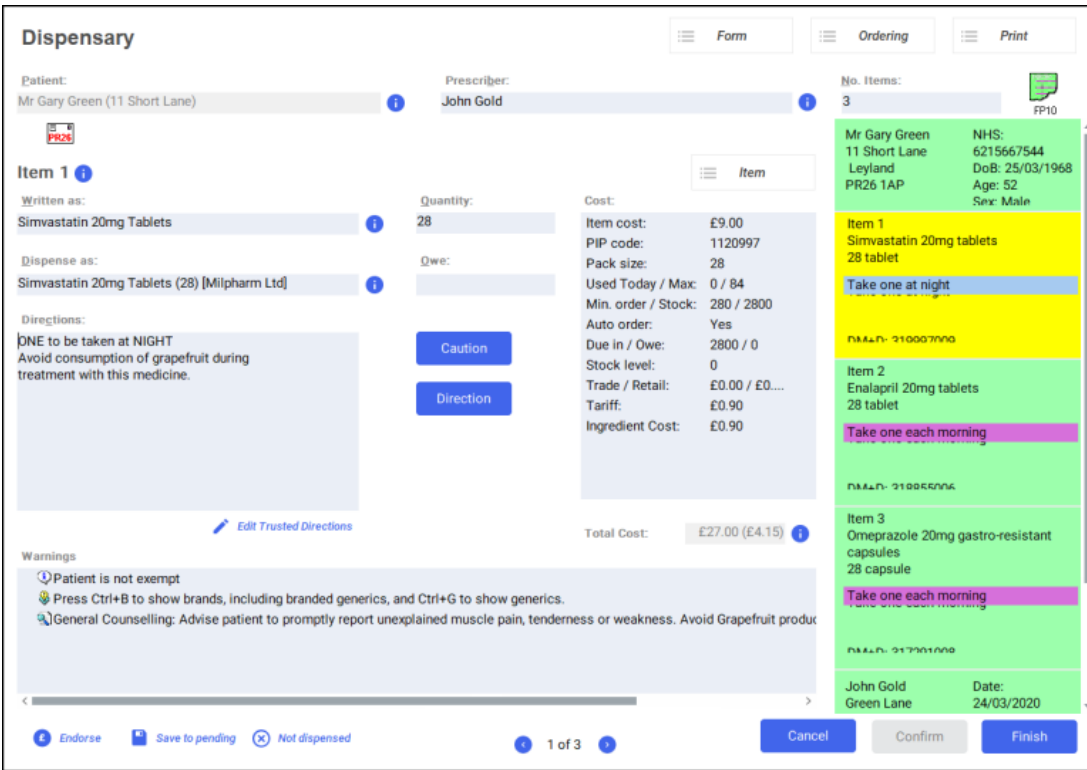

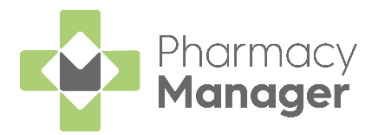

### <span id="page-49-0"></span>**Stock Control**

### <span id="page-49-1"></span>**Adding Items to an Order**

To add items to an order:

From the **Pharmacy Manager Side Navigation Bar** select **Stock** 

**& Ordering E** and then select **Ordering**.

2. From **Order Set**, select the order set you wish to order from:

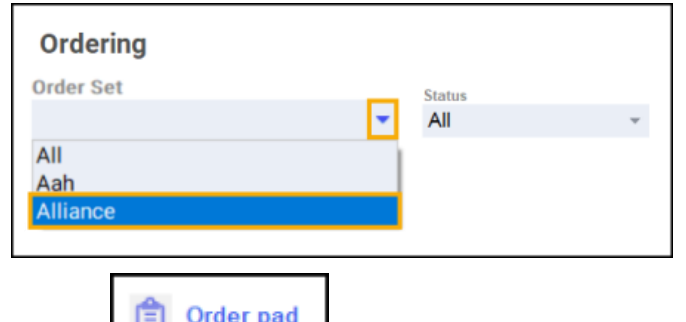

3. Select **Order pad and the Order Pad** screen displays. Enter the **Product code**, for example, SIMVASTATIN 20, and press **Enter** on your keyboard:

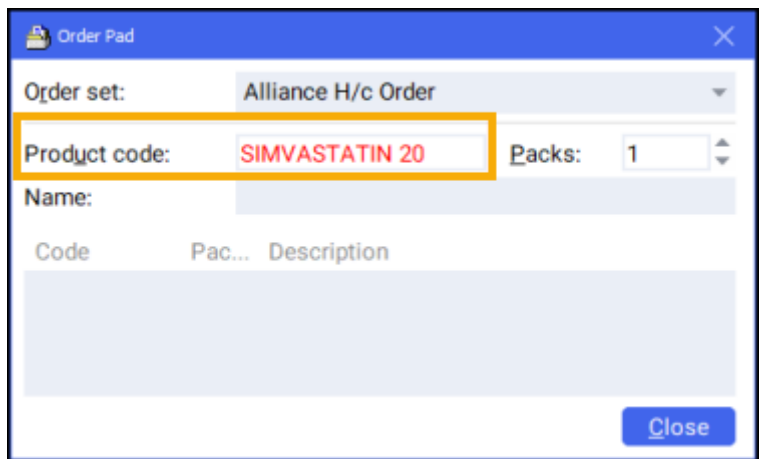

The **Find Product** screen displays. Highlight the desired product and select **OK OK** 

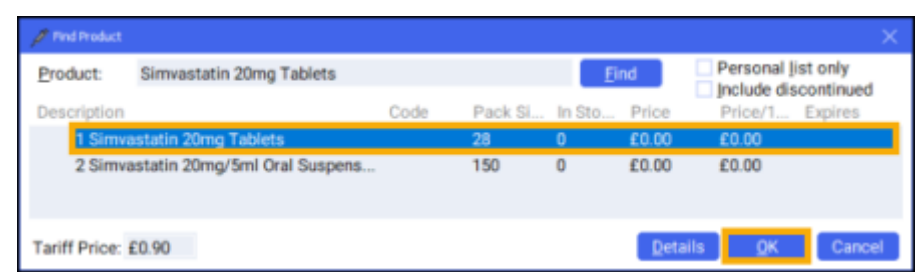

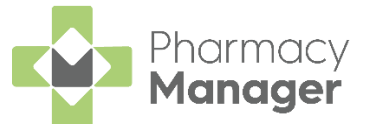

The **Order Pad** screen displays. Enter the number of **Packs** required and press **Enter** on your keyboard:

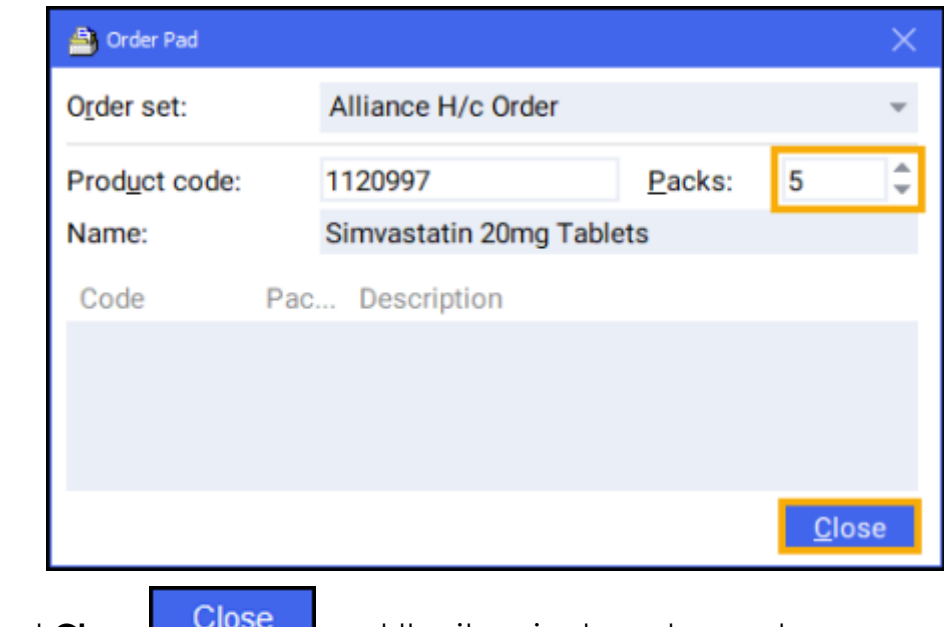

6. Select **Close Close** and the item is placed on order.

#### <span id="page-50-0"></span>**Sending an Order**

After you have checked through your orders, you must send the order through to the wholesaler. To send an order:

From the **Pharmacy Manager Side Navigation Bar** select **Stock** 

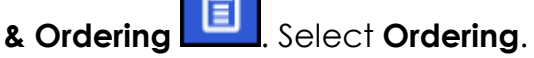

- From **Order Set**, select the order set that you wish to send the order to.
- From **Status**, select **Outstanding** to include all pending and previously rejected orders:

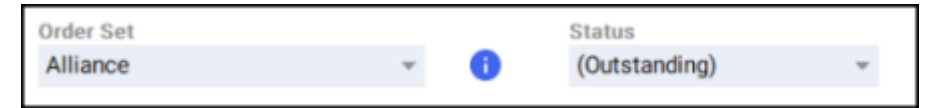

4. Highlight the required item or press and hold **Ctrl** on your keyboard to

highlight multiple items and then select **Send** :

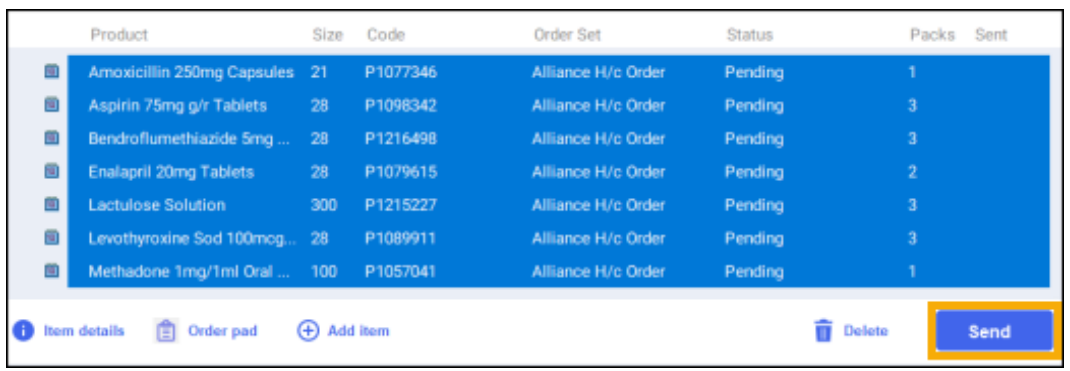

5. The order is sent.